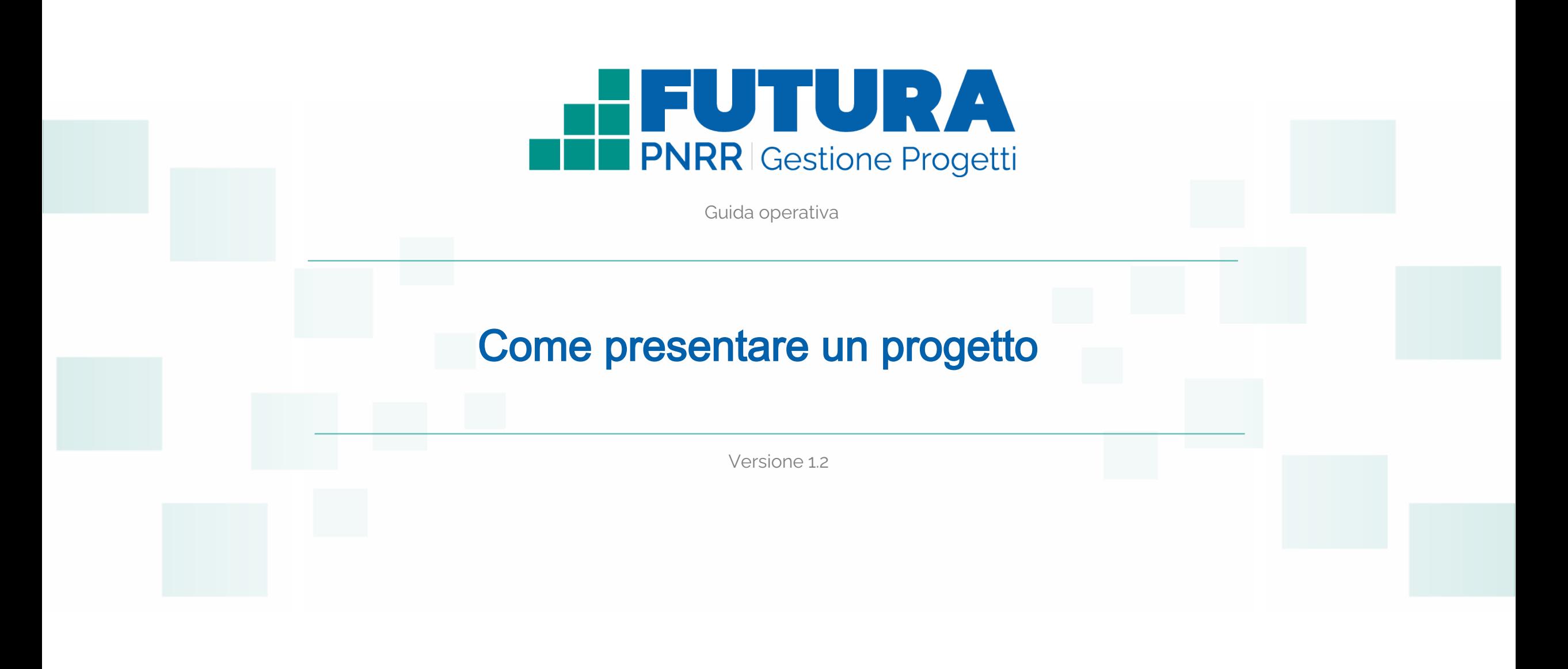

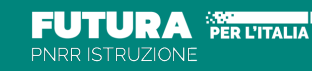

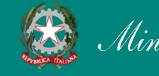

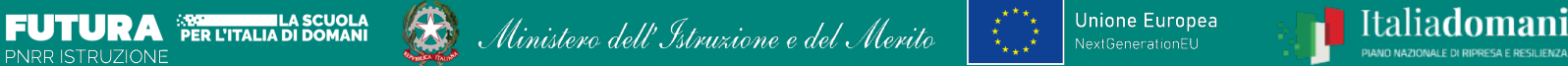

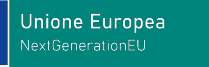

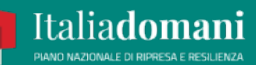

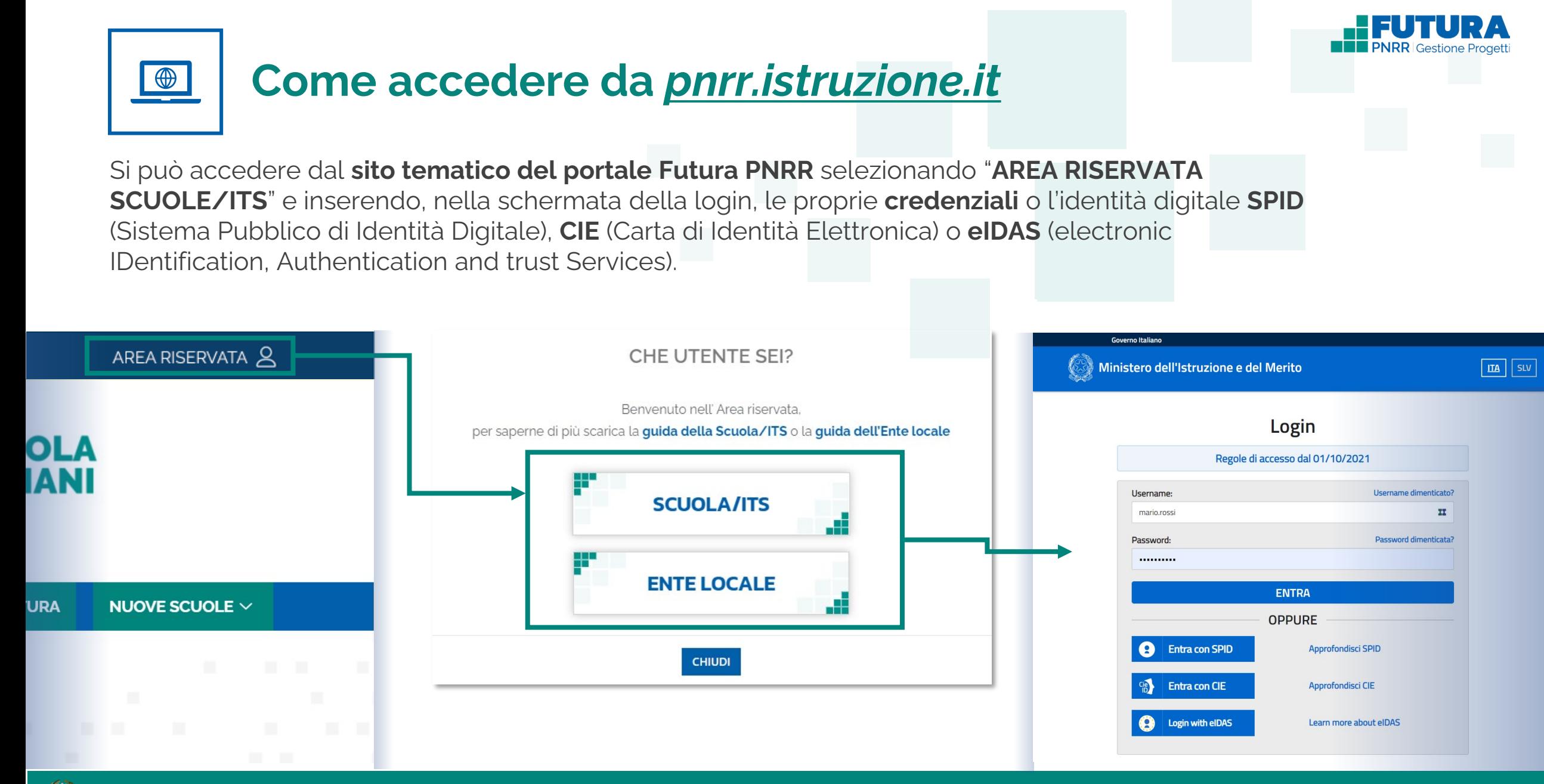

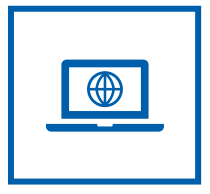

## **Come accedere da** *[miur.gov.it](https://miur.gov.it/)*

- 1. Selezionare «**Accesso**» dal portale ministeriale
- 2. Selezionare «**Area Riservata**»
- 3. Inserire in seguito le proprie credenziali o **autenticarsi** con SPID, CIE o eIDAS
- 4. Selezionare «**Tutti i Servizi**»
- 5. Scegliere, alla lettera F «**Futura PNRR – Gestione Progetti**»
- 6. Cliccare sulla per inserire il servizio tra i *Preferiti*

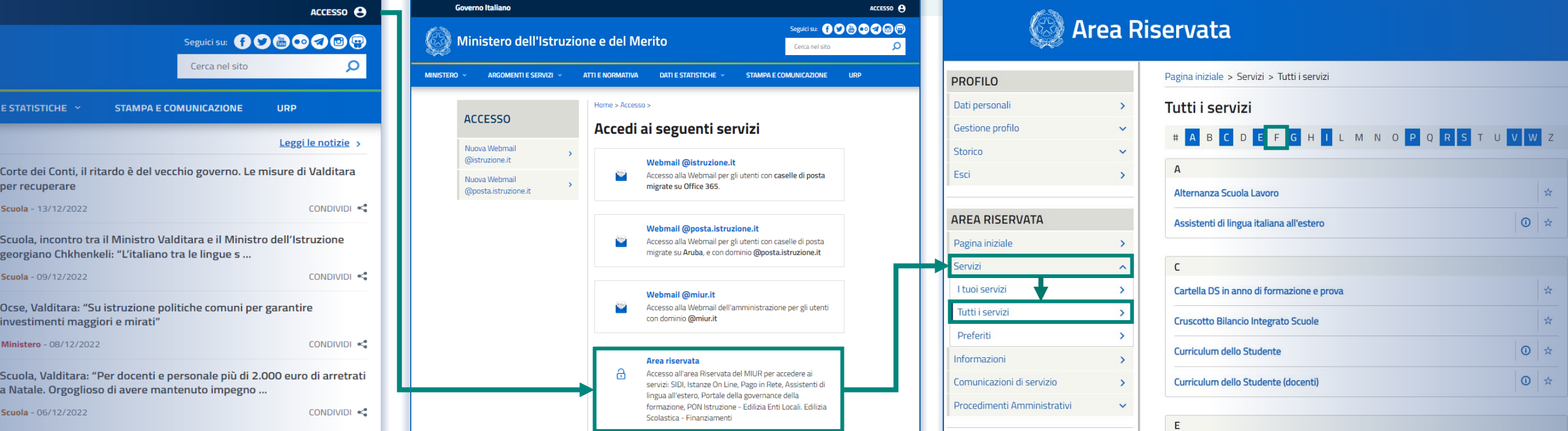

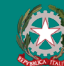

### PNRR - Futura Gestione Progetti 3

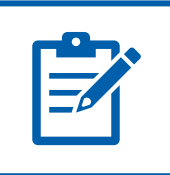

# **Definizioni e glossario tecnico**

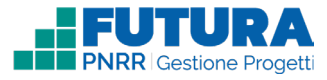

### **Linea di investimento**

Specifici investimenti previsti dal Piano Nazionale di Ripresa e Resilienza realizzati attraverso l'attuazione di interventi finanziati.

### **Avviso/decreto**

È l'atto normativo che definisce la procedura amministrativa di accesso, di concessione e di erogazione del finanziamento.

#### **Codice avviso**

Codice identificativo alfanumerico generato dalla piattaforma e associato al singolo avviso/decreto dall'amministrazione.

### **Progetto con rendicontazione a Costi semplificati**

È un progetto che prevede Opzioni di Costo Semplificate (OCS) per le singole tabelle di costi unitari ammissibili, definite dall'Unità di missione del PNRR.

### **Progetto con rendicontazione a Costi reali**

È un progetto che prevede una rendicontazione sulla base di idonei documenti giustificativi di spesa (documenti di gara, fatture, mandati, etc.).

### **Intervento**

Insieme delle attività che caratterizzano un progetto.

### **Attività**

Tipologia di iniziative previste per i singoli interventi, laddove previste dall'avviso/decreto.

### **Edizione**

Numero di volte in cui la medesima tipologia di attività viene ripetuta.

### **Indicatori**

Una misura sintetica espressa in forma quantitativa atta a riassumere lo stato di avanzamento dell'investimento o progetto o quota parte di esso.

### **Milestone e Target**

Traguardo qualitativo e obiettivo quantitativo da raggiungere tramite un determinato investimento del PNRR, misurato tramite un indicatore specifico, che dovrà essere rendicontato dal soggetto attuatore.

### **Importo massimo finanziabile**

L'importo massimo dei finanziamenti concedibili alla singola istituzione scolastica/ITS per singolo avviso/decreto.

### **CUP**

Il Codice Unico di Progetto (CUP) è il codice che identifica un progetto d'investimento pubblico ed è lo strumento cardine per il funzionamento del Sistema di Monitoraggio degli Investimenti Pubblici e del PNRR.

### **Legale rappresentante**

Persona fisica che rappresenta l'istituzione scolastica/ITS nei rapporti con l'amministrazione ed è responsabile della gestione delle risorse finanziarie, strumentali e dei risultati del servizio offerto all'utenza.

### **Referente del progetto**

Persona fisica che segue l'attuazione del progetto e costituisce il punto di contatto della scuola/ITS con l'Unità di missione.

#### **Accordo di concessione/Contratto di finanziamento**

Atto che regola i rapporti tra il Ministero e il Soggetto attuatore in linea con quanto previsto dall'Avviso/decreto per la gestione del finanziamento.

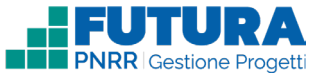

### **Navigare: Home page area riservata**

### **FUTURA**

 $\theta$ 

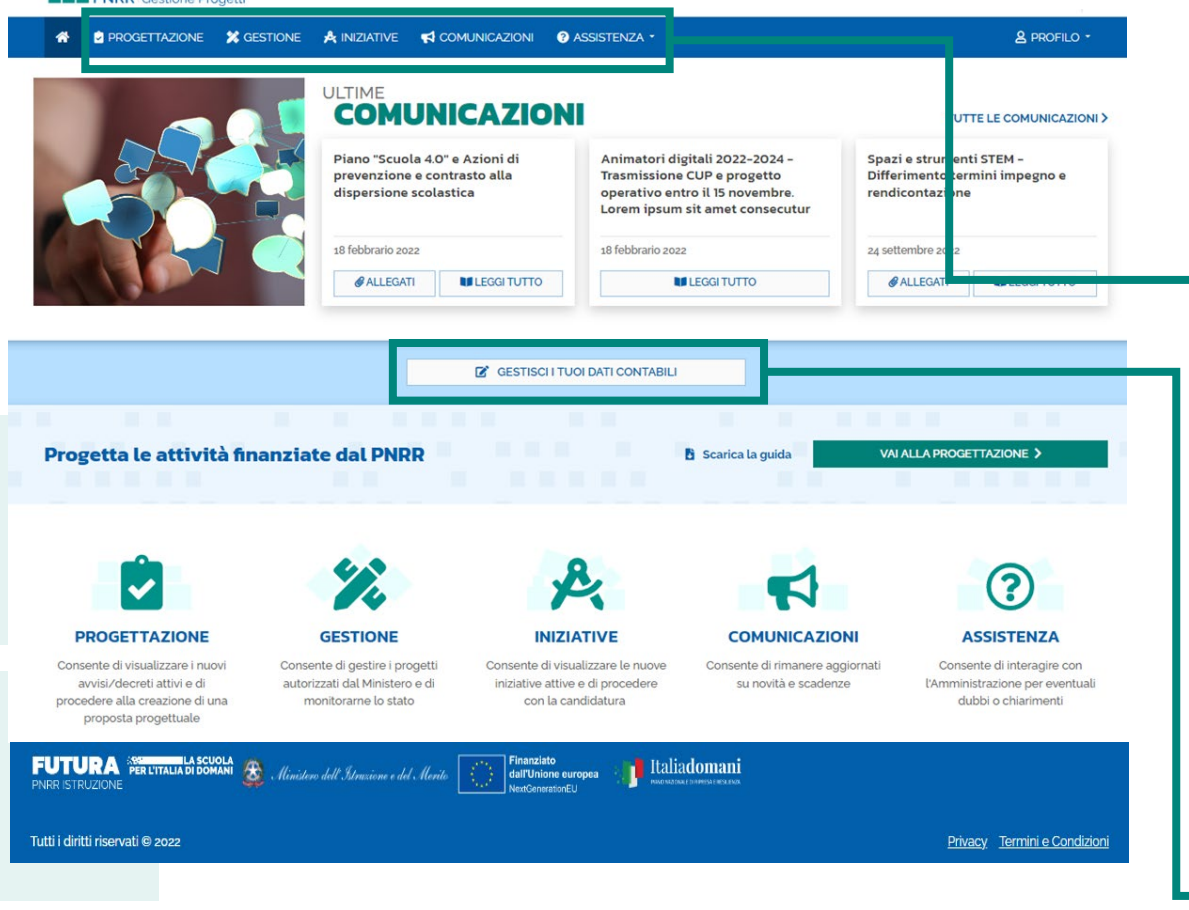

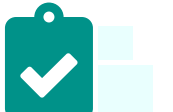

3

### **PROGETTAZIONE**

Consente di visualizzare i nuovi avvisi/decreti attivi e di procedere alla creazione di una proposta progettuale

### **GESTIONE**

Consente di gestire i progetti autorizzati dal Ministero e di monitorarne lo stato

### **INIZIATIVE**

Consente di visualizzare le nuove iniziative attive e di procedere con la candidatura

### **COMUNICAZIONI**

Consente di rimanere aggiornati su novità e scadenze

### **ASSISTENZA**

Consente di interagire con l'Amministrazione per eventuali dubbi o chiarimenti

#### $\boldsymbol{\mathsf{Z}}$ **Gestisci i tuoi dati contabili**

Se presente, consente di visualizzare e inserire i dati contabili relativi alla scuola/ITS

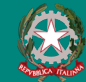

### **FUTURA PNRR - Gestione Progetti** 5 and 3 and 3 and 3 and 3 and 3 and 3 and 3 and 3 and 3 and 3 and 3 and 3 and 3 and 3 and 4 and 4 and 4 and 4 and 4 and 4 and 4 and 4 and 4 and 4 and 4 and 4 and 4 and 4 and 4 and 4 and 4

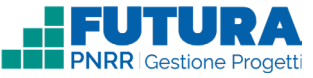

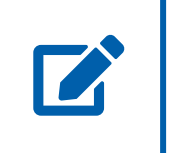

# **Gestisci i tuoi dati contabili**

Sezione in cui è possibile inserire tutti i dati finanziari/contabili della scuola/ITS, generare il pdf, firmare e inoltrare la dichiarazione**. Tale funzione per la tracciabilità dei finanziamenti è presente solo per le scuole/ITS prive di conti di tesoreria/conti bancari registrati a sistema.**

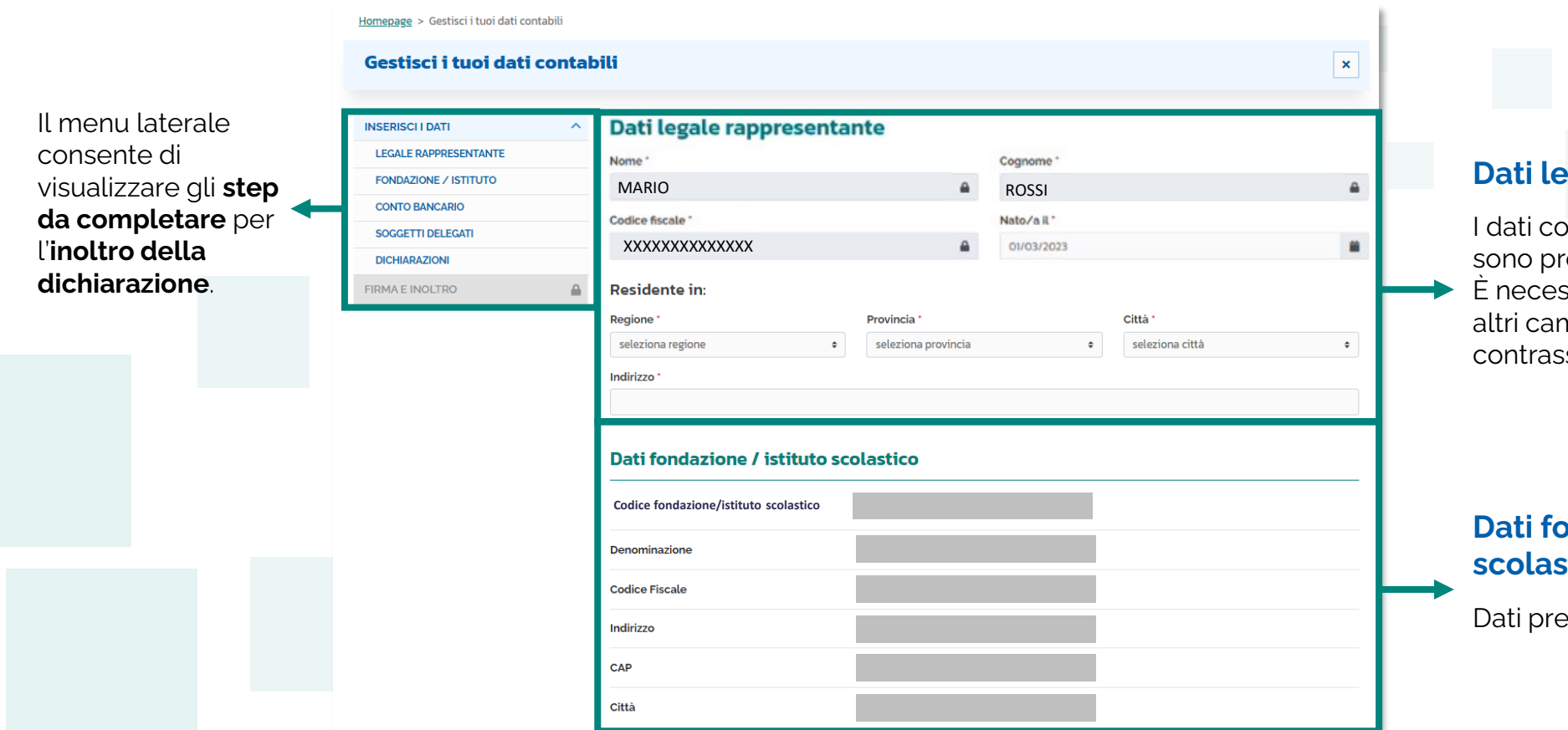

### **gale rappresentante**

 $\blacksquare$ intrassegnati dal simbolo ecompilati e non modificabili. ssario invece valorizzare gli npi non precompilati e segnati con asterisco.

### **Diatember / istituto scolastico**

ecompilati e non modificabili.

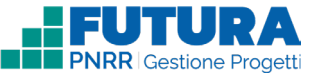

# **Gestisci i tuoi dati contabili**

Sezione in cui è possibile inserire tutti i dati finanziari/contabili della scuola/ITS, generare il pdf, firmare e inoltrare la dichiarazione. **Tale funzione per la tracciabilità dei finanziamenti è presente solo per le scuole/ITS prive di conti di tesoreria/conti bancari registrati a sistema.**

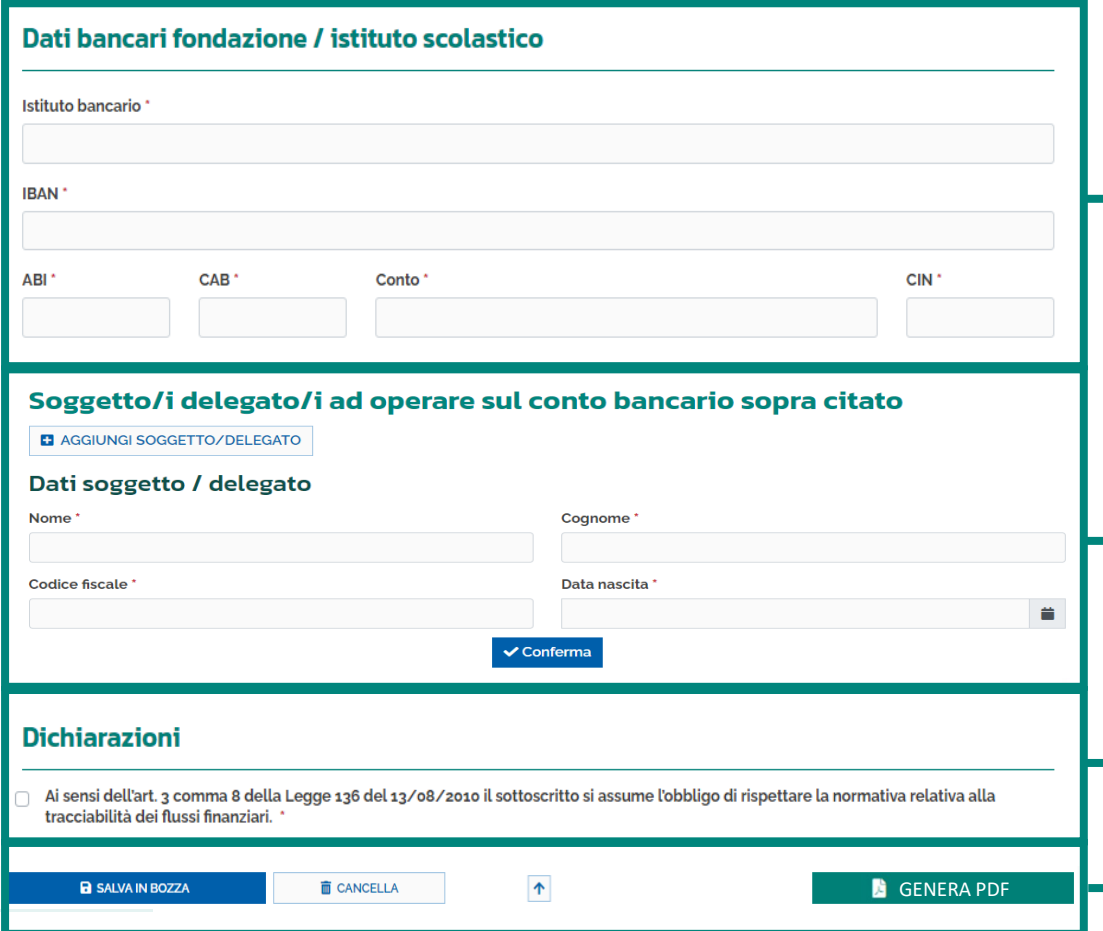

### **Dati bancari fondazione / istituto scolastico**

Dati bancari da compilare della fondazione/istituto scolastico:

- Istituto bancario;
- IBAN: caratteri alfanumerici dell'IBAN;
- CIN (Control Internal Number): quinta cifra dell'IBAN;
- ABI (Associazione Bancaria Italiana): cifre 6-10 dell'IBAN;
- CAB (Codice di Avviamento Bancario): cifre 11-15 dell'IBAN;
- Conto (numero di conto): cifre 16-27 dell'IBAN.

### **Soggetto/i delegato/i ad operare sul conto bancario sopra citato**

Dati da inserire sul soggetto/delegato ad operare sul conto bancario sopra citato. È possibile aggiungere più di un soggetto /delegato con i relativi dati selezionando il pulsante «AGGIUNGI SOGGETTO/DELEGATO»

### **Dichiarazioni**

È necessario selezionare le checkbox relative alle dichiarazioni obbligatorie

### **Funzioni**

È necessario selezionare il pulsante «GENERA PDF» per firmare e inoltrare la dichiarazione

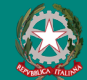

### FUTURA PNRR - Gestione Progetti 7

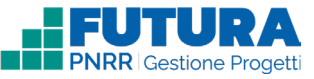

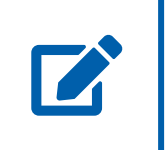

# **Gestisci i tuoi dati contabili**

Sezione in cui è possibile inserire tutti i dati finanziari/contabili della scuola/ITS, generare il pdf, firmare e inoltrare la dichiarazione. **Tale funzione per la tracciabilità dei finanziamenti è presente solo per le scuole/ITS prive di conti di tesoreria/conti bancari registrati a sistema.**

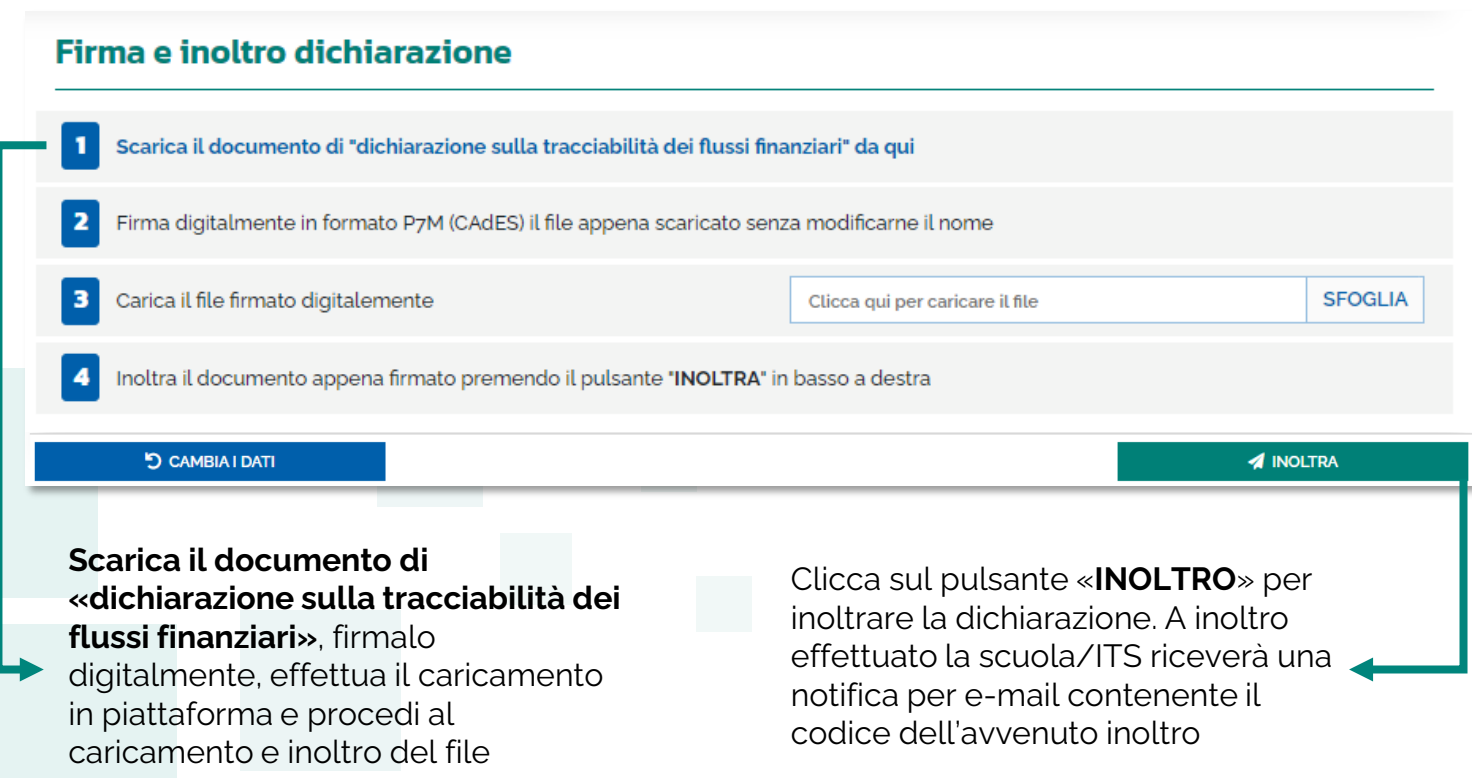

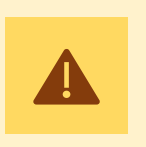

### **Nota Bene**

Si suggerisce di verificare quanto segue:

• **La dichiarazione deve essere firmata digitalmente dal legale rappresentante in formato P7M (CAdES)**

• **Il file della dichiarazione deve essere il più recente, scaricato da sistema subito prima della firma e non è possibile rinominarlo**

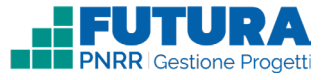

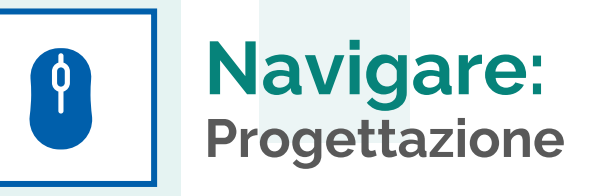

In questa sezione è presente l'elenco degli avvisi/decreti per i quali è possibile presentare un progetto.

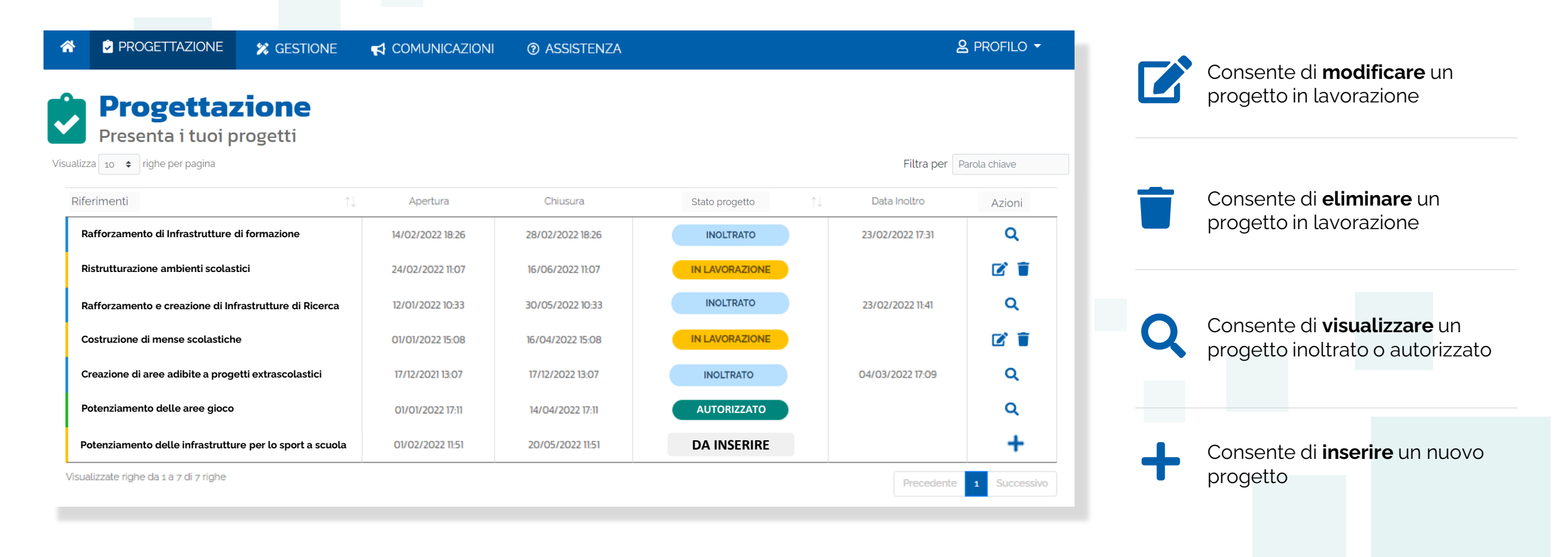

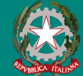

# $\phi$

# **Stati del progetto**

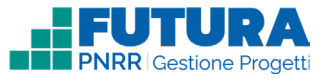

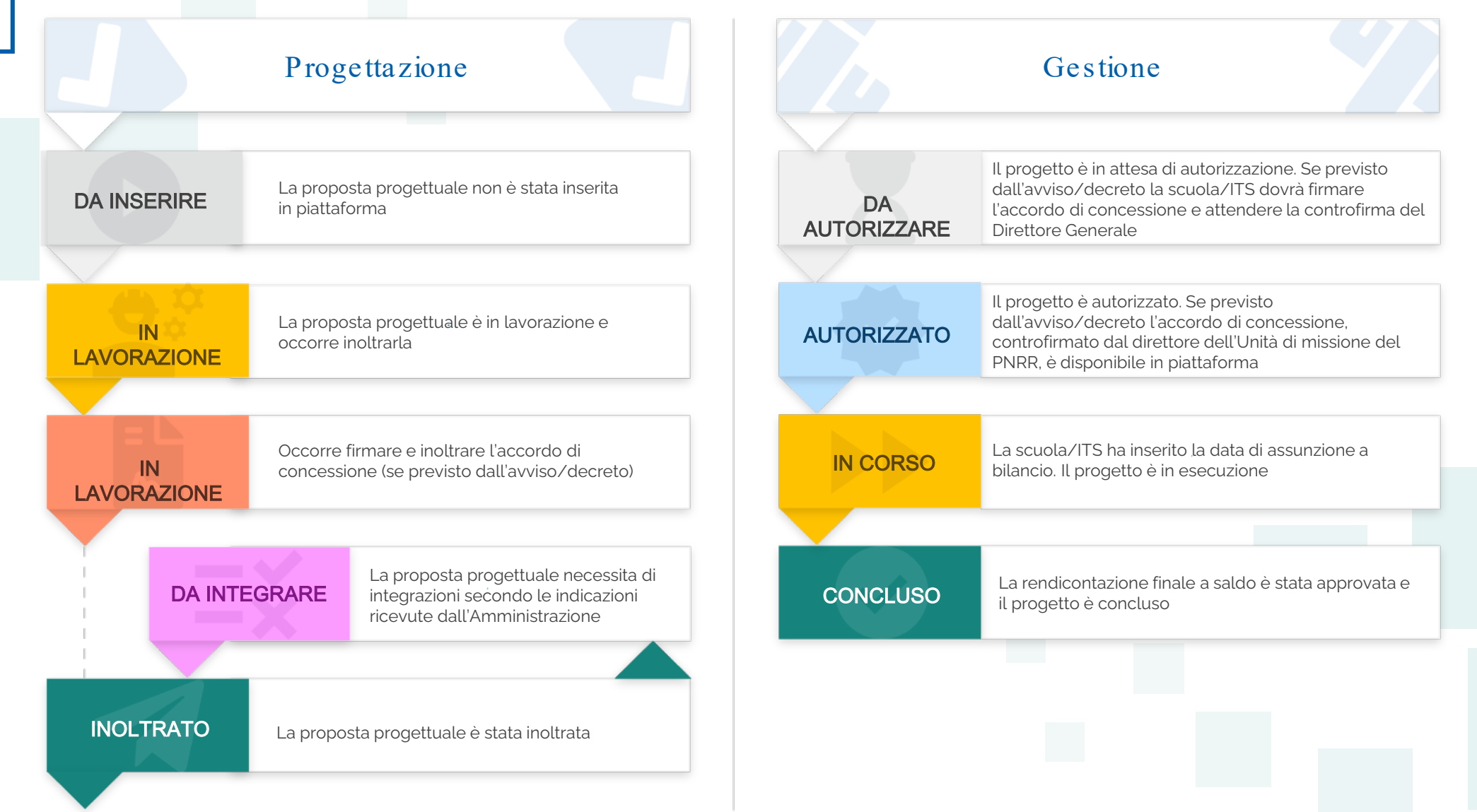

### **FUTURA PNRR - Gestione Progetti** 10 and 10 and 10 and 10 and 10 and 10 and 10 and 10 and 10 and 10 and 10 and 10

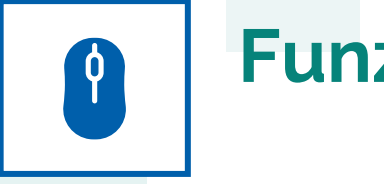

# **Funzioni ricorrenti**

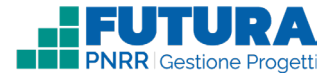

**In ogni pagina sono presenti i seguenti pulsanti:**

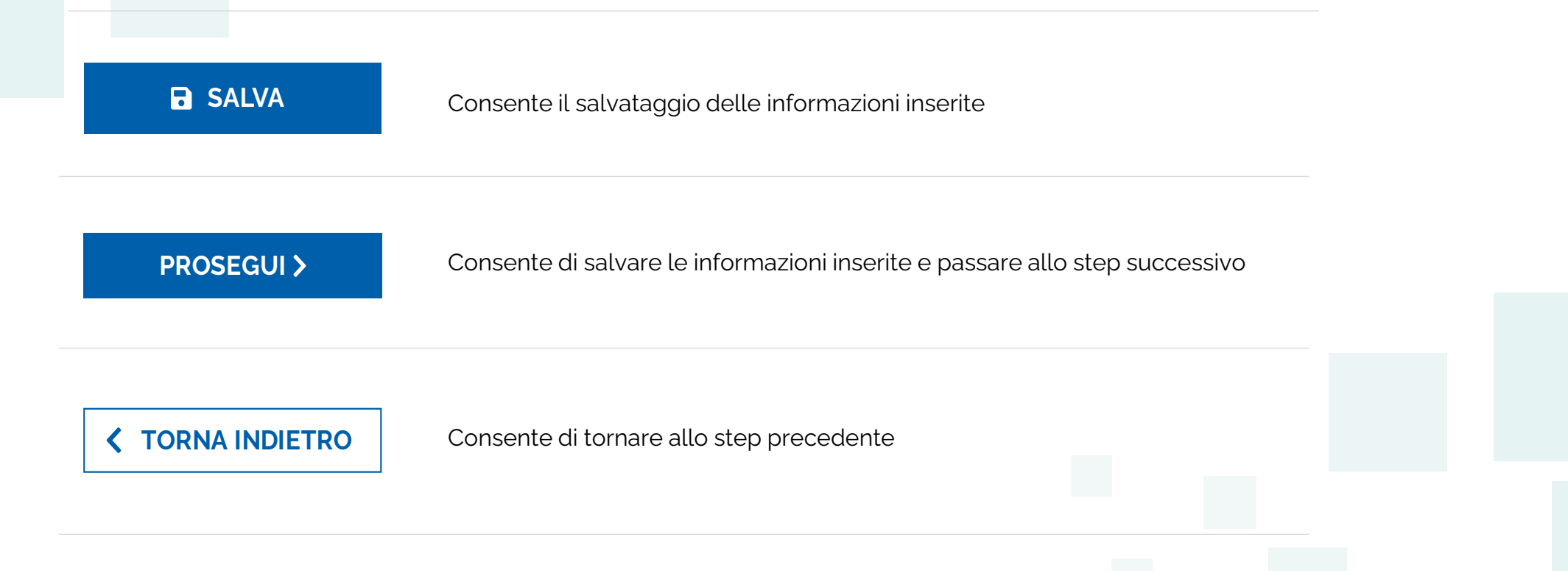

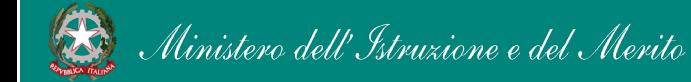

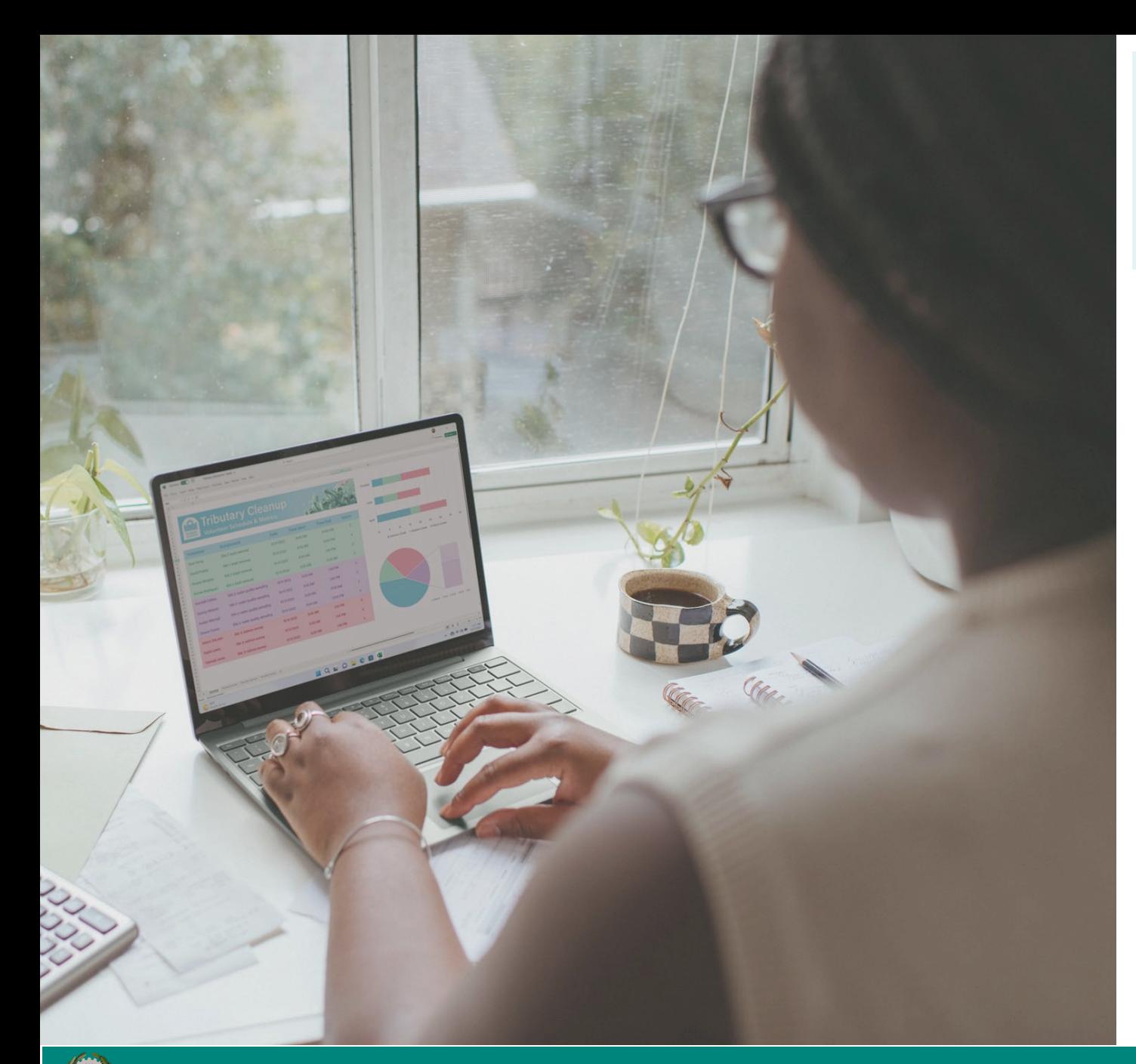

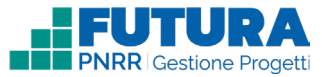

# PROGETTI A COSTI REALI

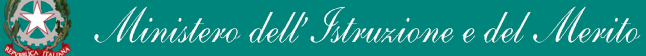

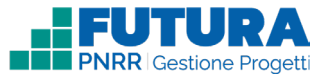

# **Come creare un Progetto a costi reali**

La creazione di un **Progetto a costi reali** è organizzata in step.

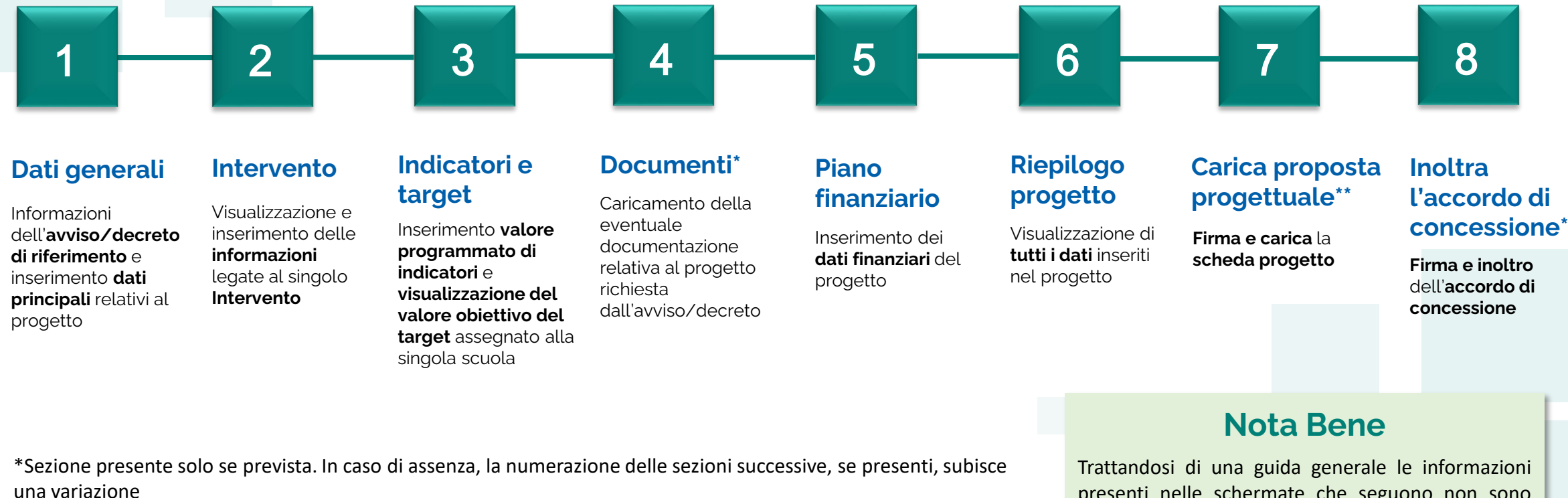

\*\*Ultima sezione se non è prevista la firma e l'inoltro dell'accordo di concessione/contratto di finanziamento

presenti nelle schermate che seguono non sono riferite ad un avviso o progetto specifico

### **FUTURA PNRR - Gestione Progetti** 13 and 13 and 13 and 13 and 13 and 13 and 13 and 13 and 13 and 13 and 13 and 13 and 13 and 13 and 13 and 13 and 13 and 13 and 13 and 13 and 13 and 13 and 13 and 13 and 13 and 13 and 13 and

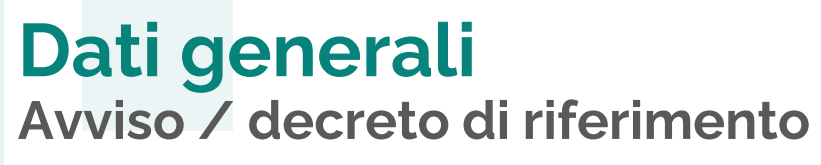

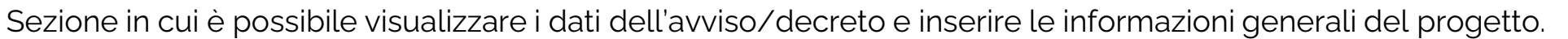

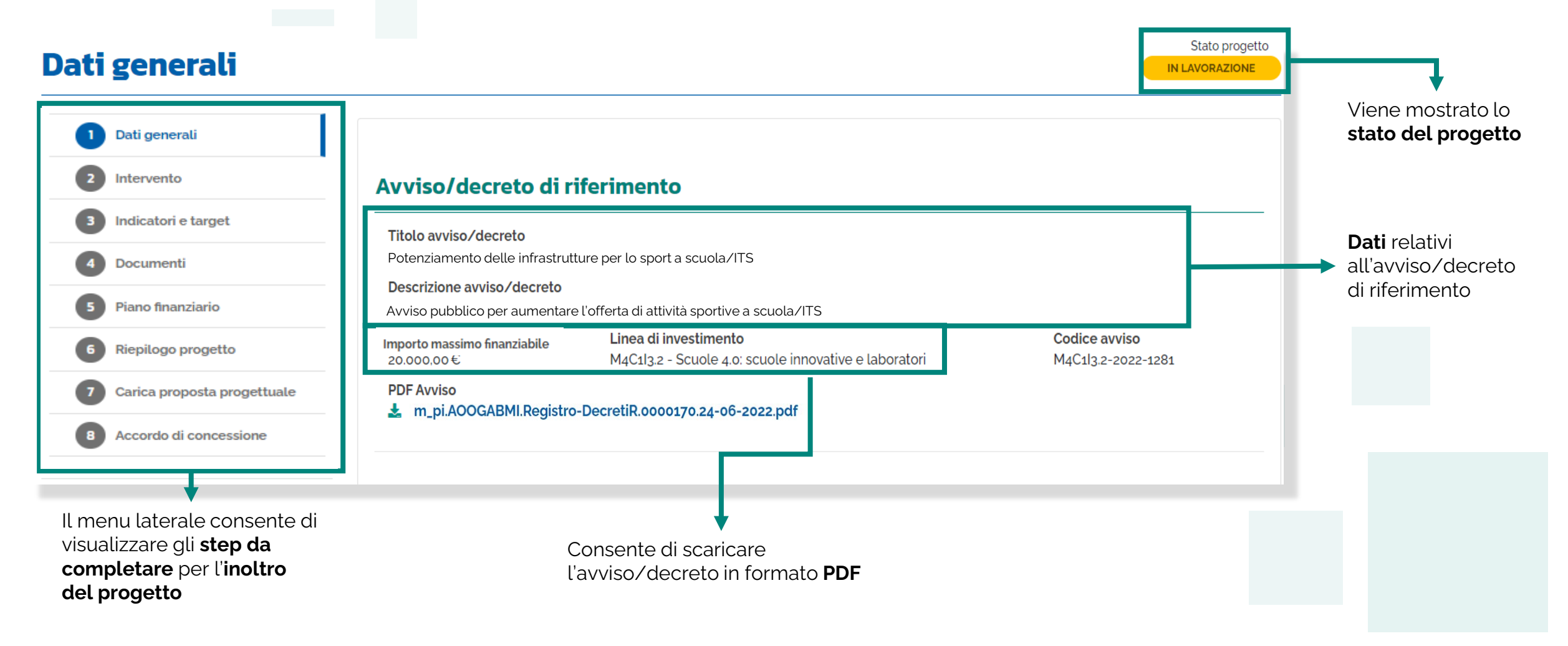

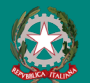

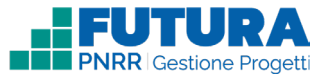

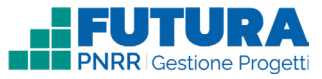

Stato progetto

IN LAVORAZIONE

## 1 **Dati generali**<br>1 **Dati del tuo proge Dati del tuo progetto**

Sezione in cui è possibile inserire i dati generali relativi al progetto.

### Dati generali

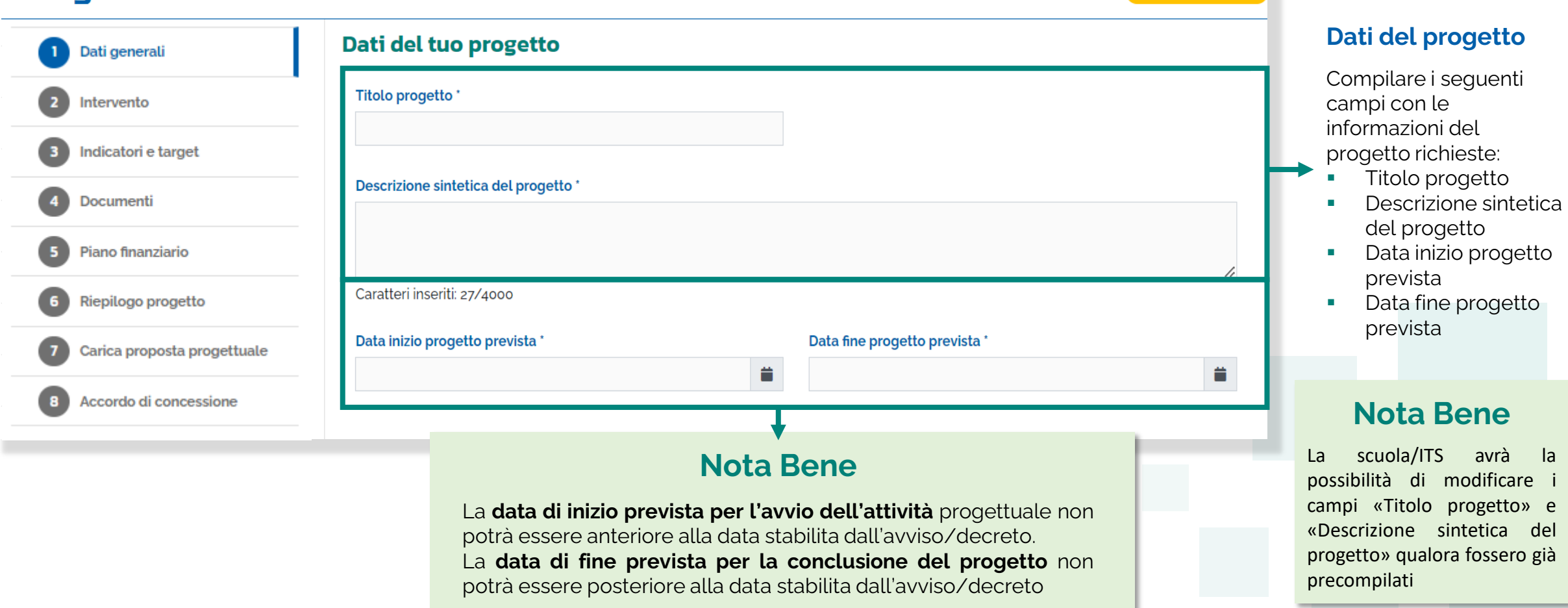

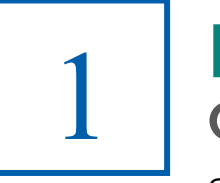

### **Dati generali CUP**

Sezione in cui è possibile generare e inserire il codice CUP.

### **Codice Unico di Progetto (CUP)**

PDF Istruzioni compilazione CUP  $\vert \mathbf{1} \vert$ Selezionare il pulsante "Genera il CUP" per accedere a CUPWeb **GENERA IL CUP** (Codice template CUP: 123456) 2 Copiare e incollare il CUP generato nel seguente campo Inserisci il codice CUP Consente di scaricare il **PDF** contenente le **istruzioni** necessarie

### **Nota Bene**

Ricordati di copiare e inserire il CUP (se richiesto dallo specifico avviso/decreto)

per la compilazione del **CUP**

Per richiedere il CUP occorre avere un'utenza di accesso (username e password) per poter accedere all'applicazione **CUPWEB.** Se non si dispone di username e password, si deve accedere al sito utilizzando il seguente link: https://cupweb.rgs.mef.gov.it/CUPWeb/

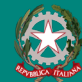

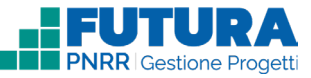

## **Dati generali Legale rappresentante, Referente del progetto e Dati del proponente**

Sezione in cui è possibile inserire i dati generali relativi al progetto.

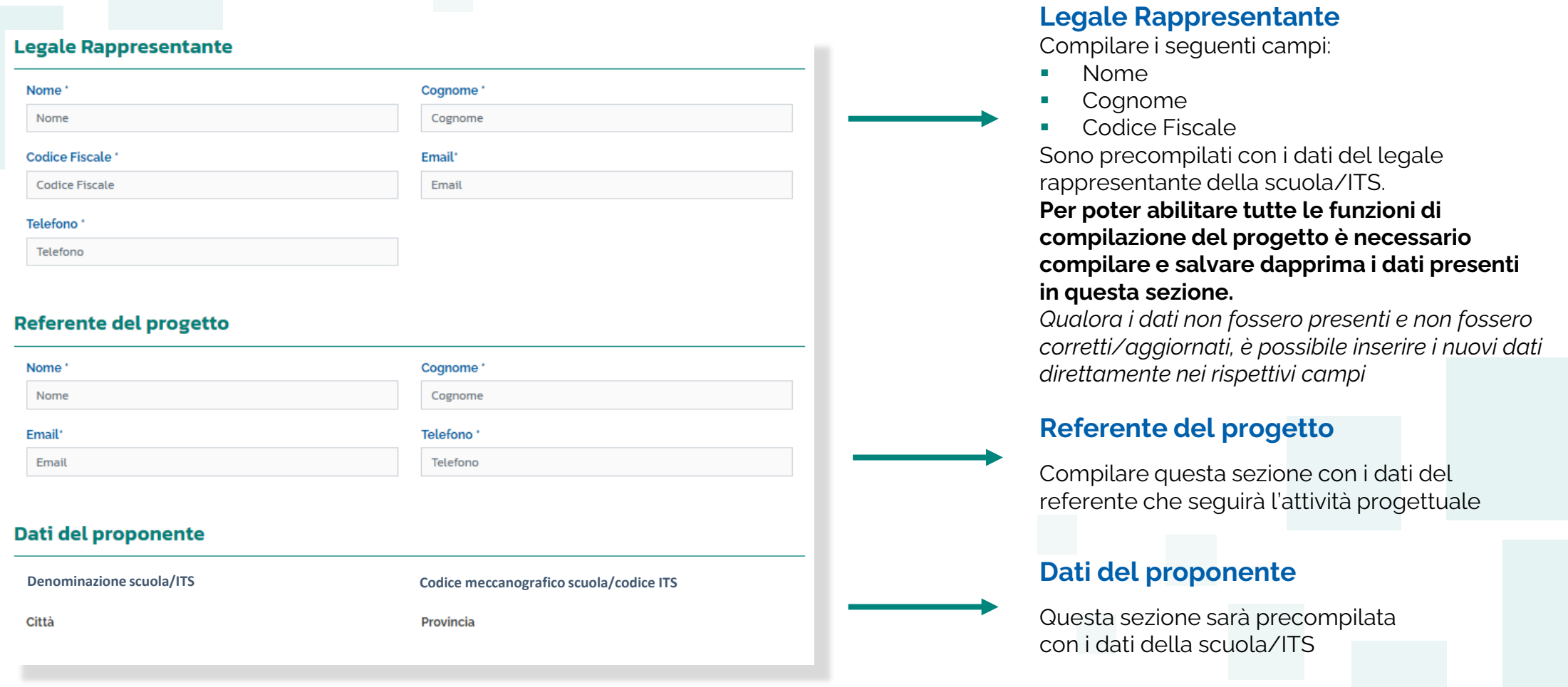

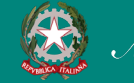

1

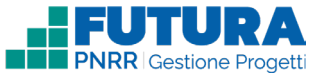

# **Intervento** 2 **Dettaglio intervento**

In questa sezione è possibile inserire i dati relativi all'Intervento.

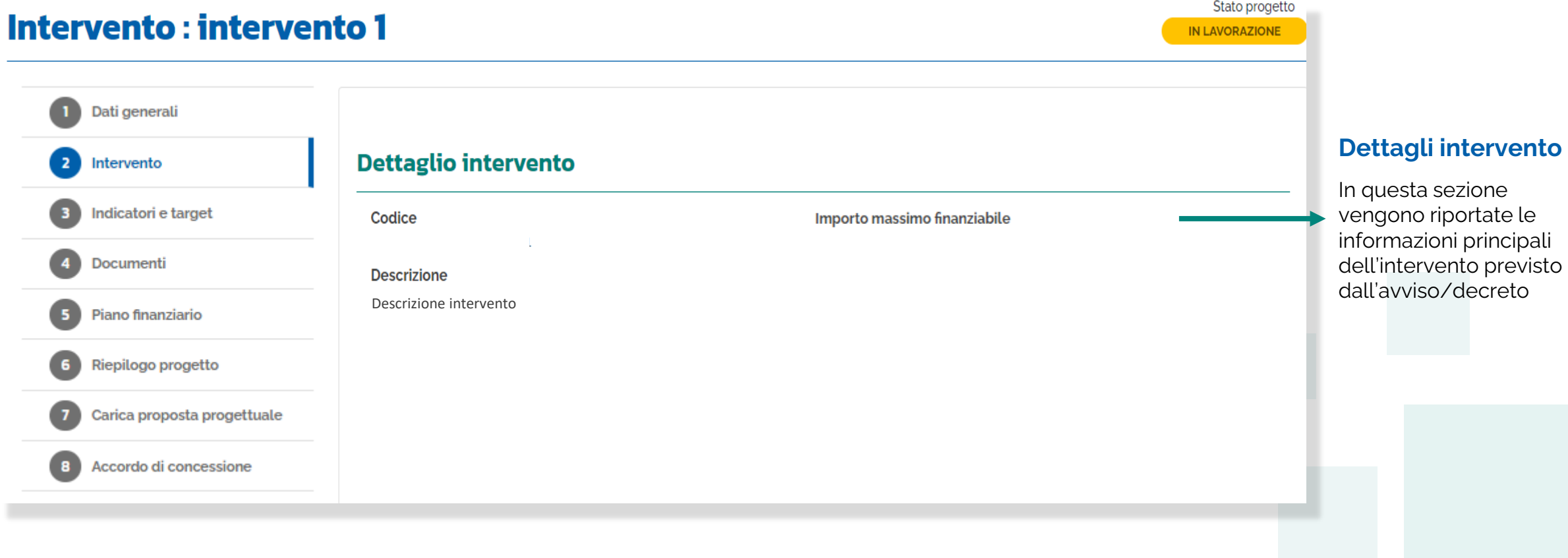

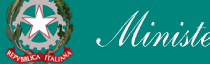

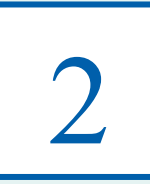

### **Intervento Sezione Partner**

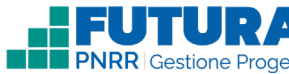

In questa sezione è possibile inserire i dati relativi all'Intervento. La sezione dei partner sarà presente solo se l'avviso/decreto lo prevede.

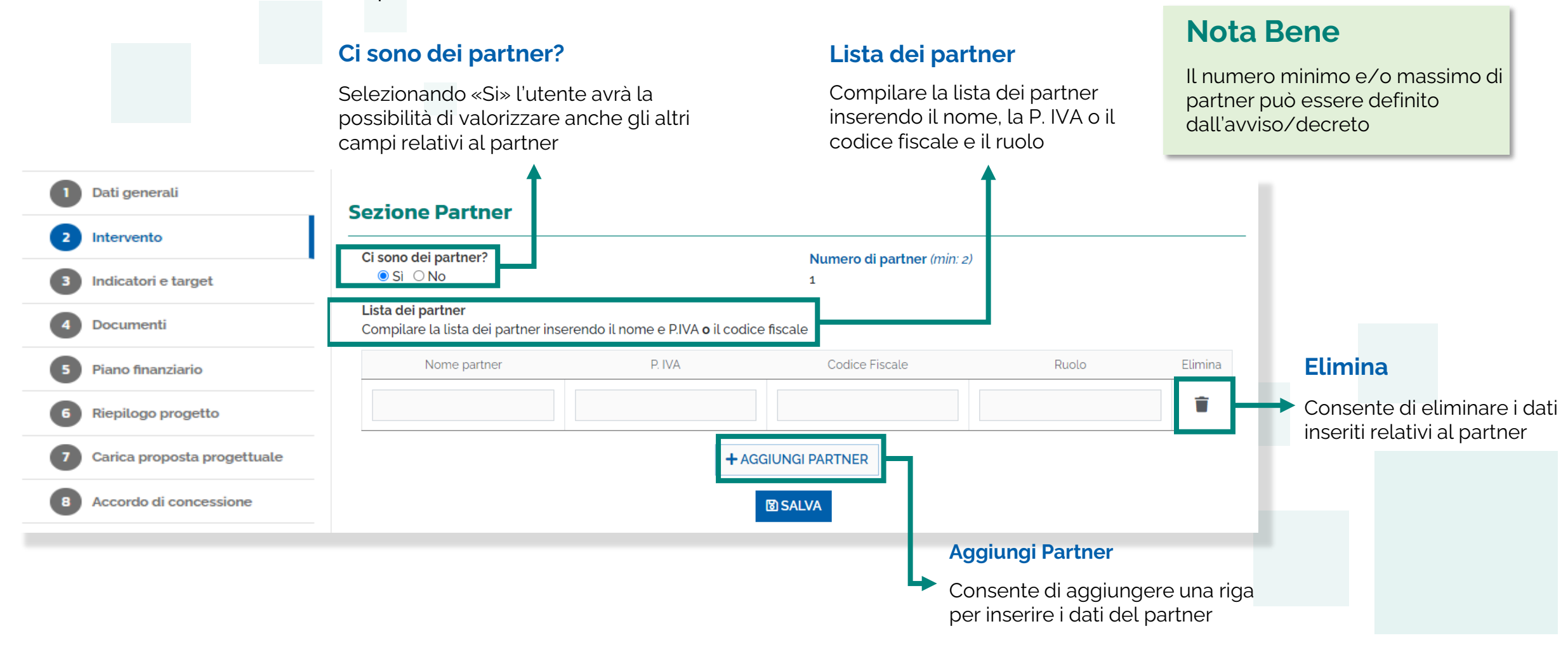

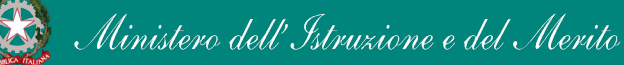

2

### **Intervento Descrizione dell'intervento**

In questa sezione, se previsto dall'avviso/decreto, vengono riportate le domande previste dall'avviso/decreto a cui è necessario rispondere per poter presentare il progetto.

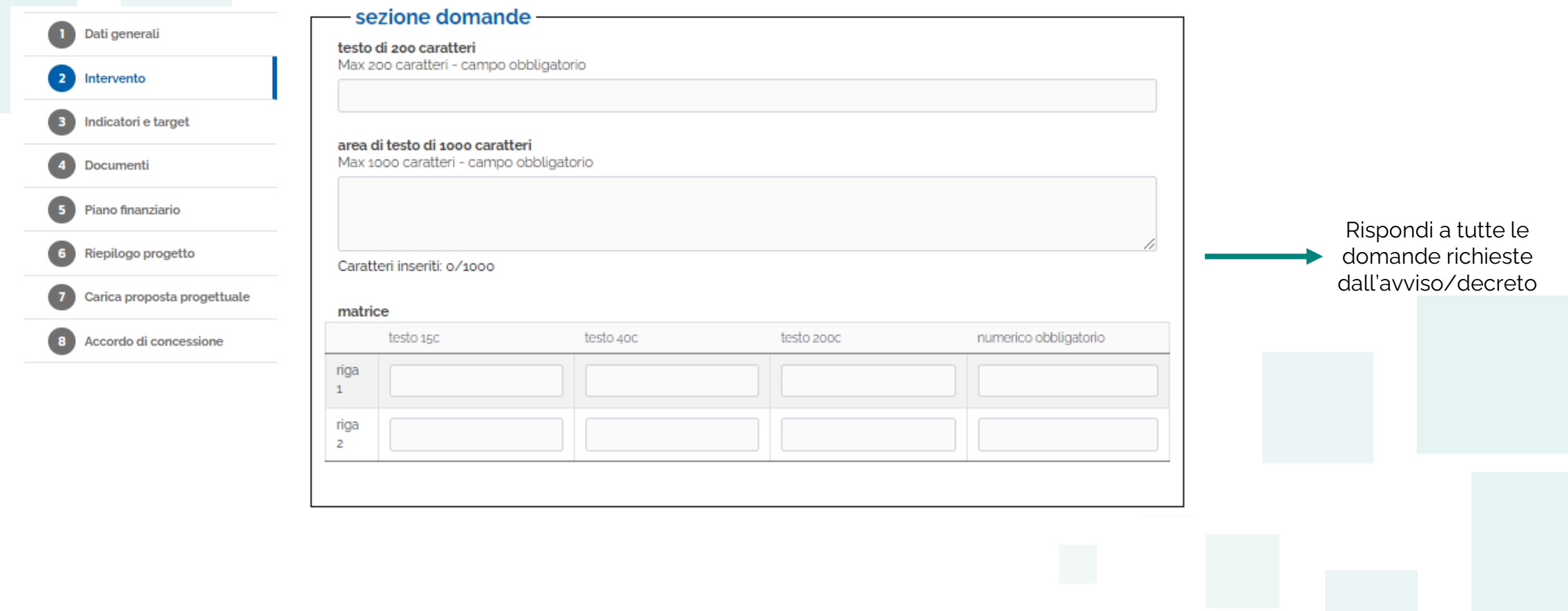

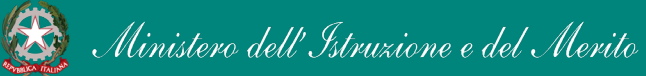

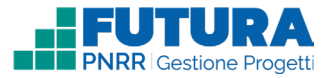

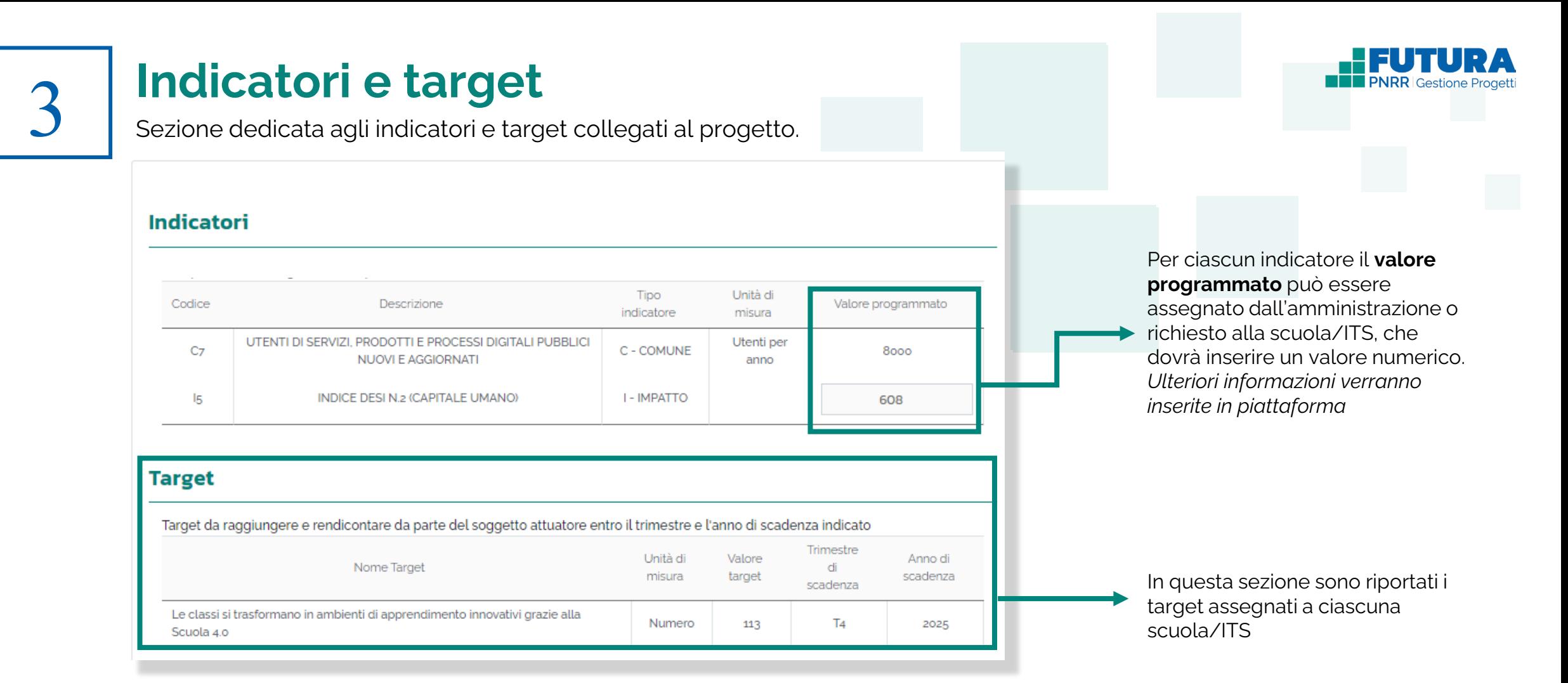

### **Nota Bene**

In questa schermata vengono riportati gli indicatori e target previsti per l'avviso o l'investimento a cui si riferisce il progetto; a seconda delle caratteristiche del progetto questa sezione può essere precompilata o deve essere compilata dalla scuola/ITS e può eventualmente contenere istruzioni aggiuntive

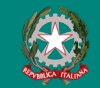

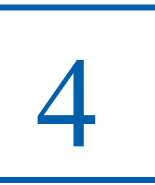

## **Documenti**

Sezione in cui caricare i documenti richiesti per presentare il progetto.

an mendan ayan mengen

### **Documenti progetto**

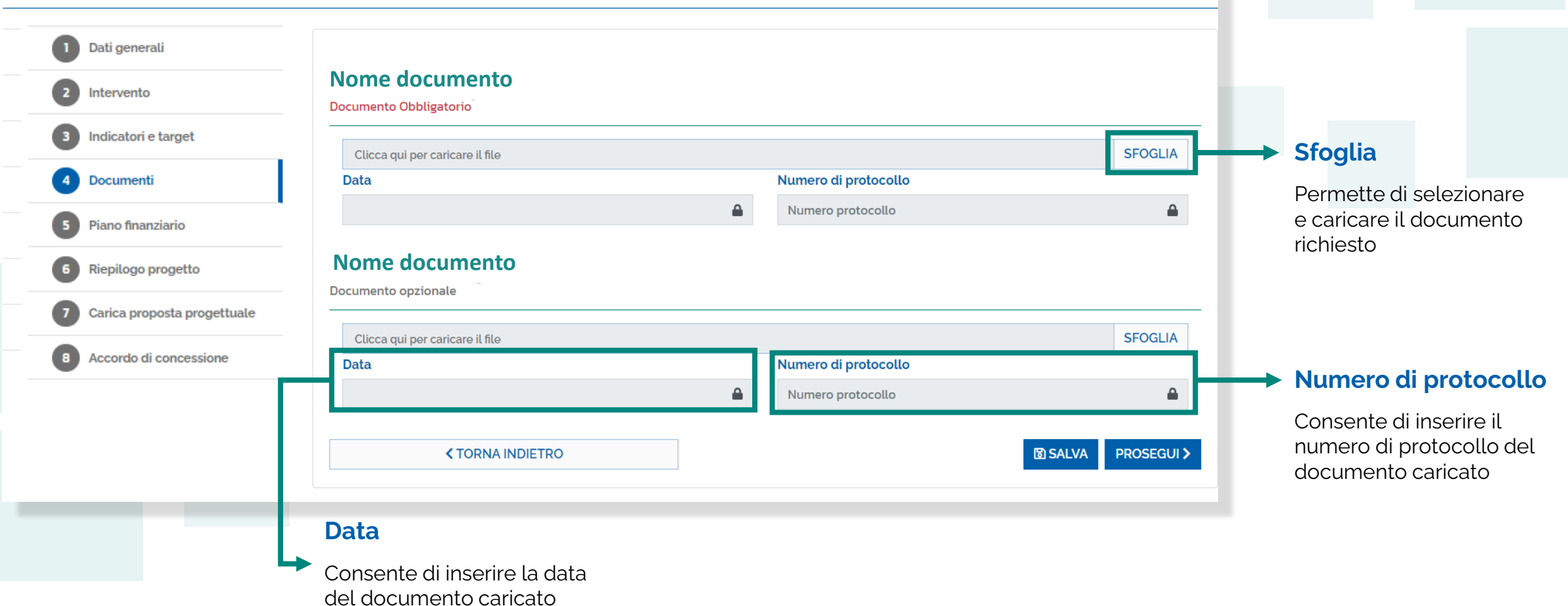

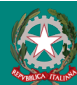

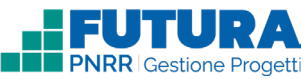

Stato progetto

IN LAVORAZIONE

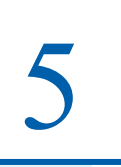

## **Piano finanziario**

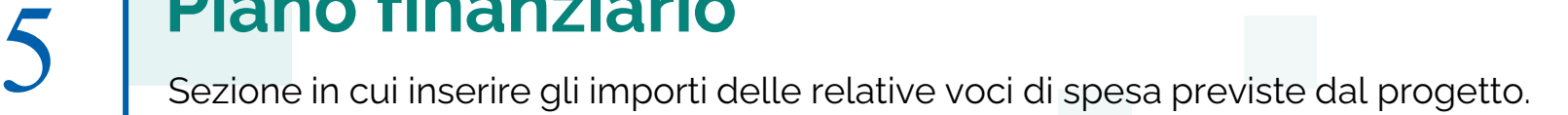

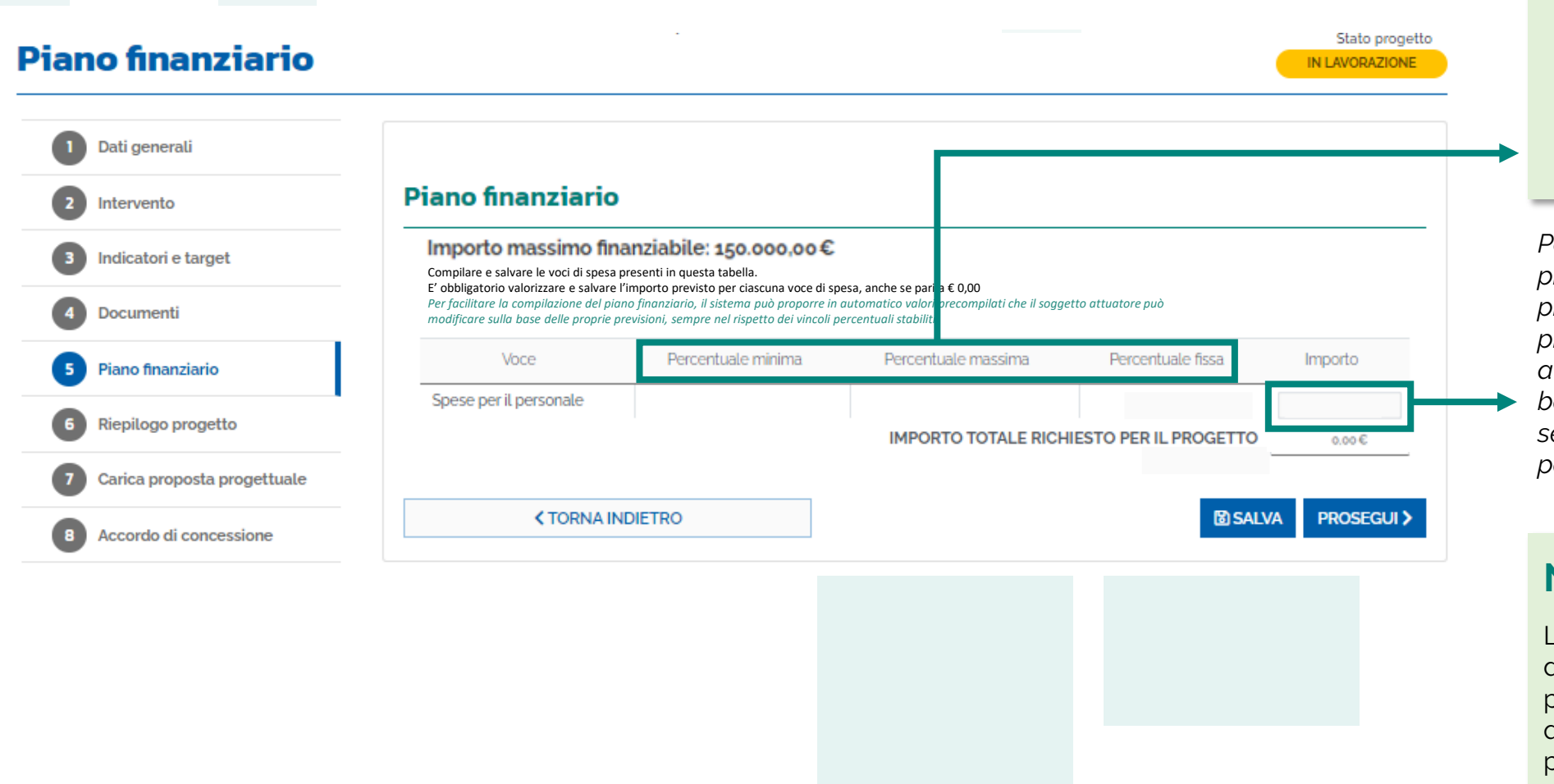

### **Nota Bene**

Per le singole voci di spesa l'avviso/decreto può prevedere una percentuale minima, massima e/o fissa sull'importo del progetto

*Per facilitare la compilazione del piano finanziario, il sistema può proporre in automatico valori precompilati che il soggetto attuatore può modificare sulla base delle proprie previsioni, sempre nel rispetto dei vincoli percentuali stabiliti*

### **Nota Bene**

L'importo delle singole voci di spesa del piano finanziario può essere non modificabile qualora fosse già precompilato

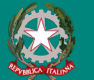

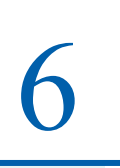

# 6 **Riepilogo**

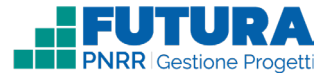

Sezione in sola visualizzazione delle informazioni di riepilogo inserite nella proposta progettuale.

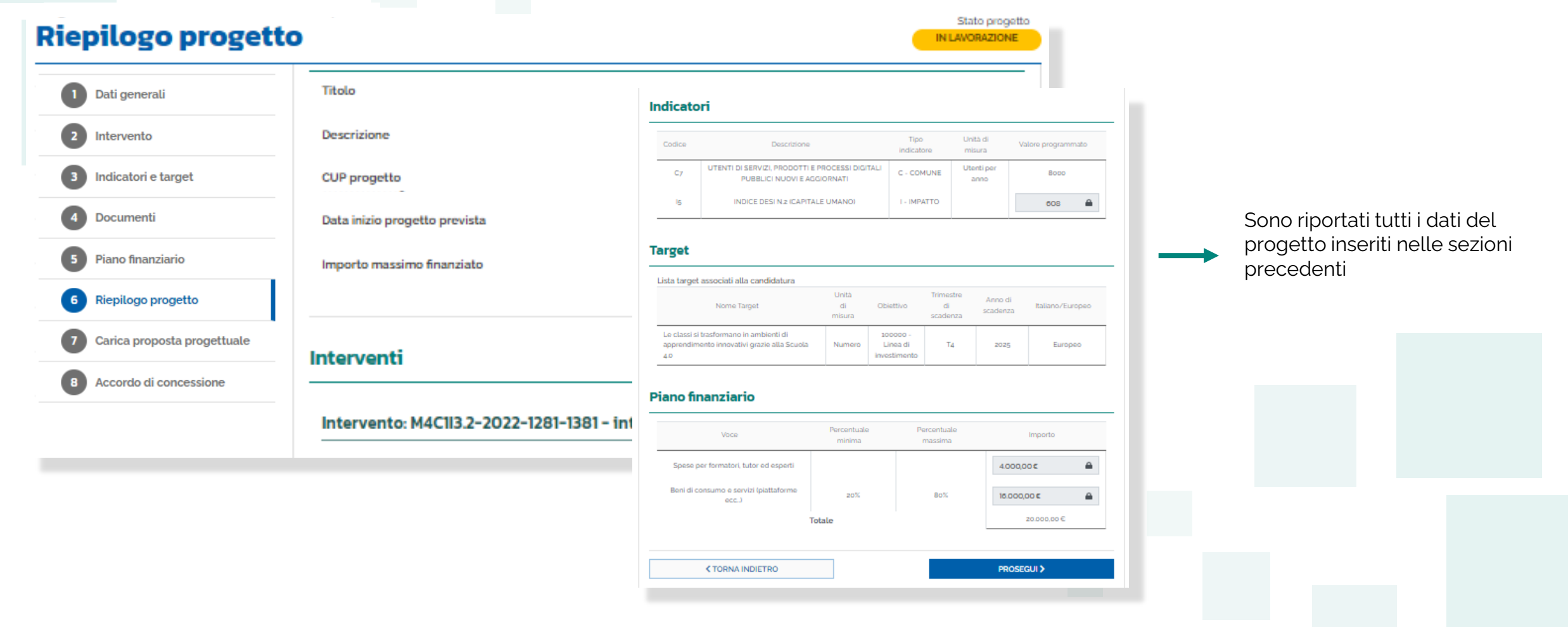

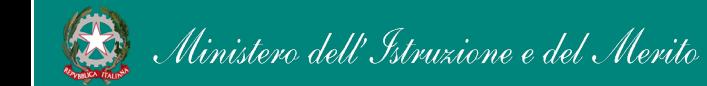

### FUTURA PNRR - Gestione Progetti 24

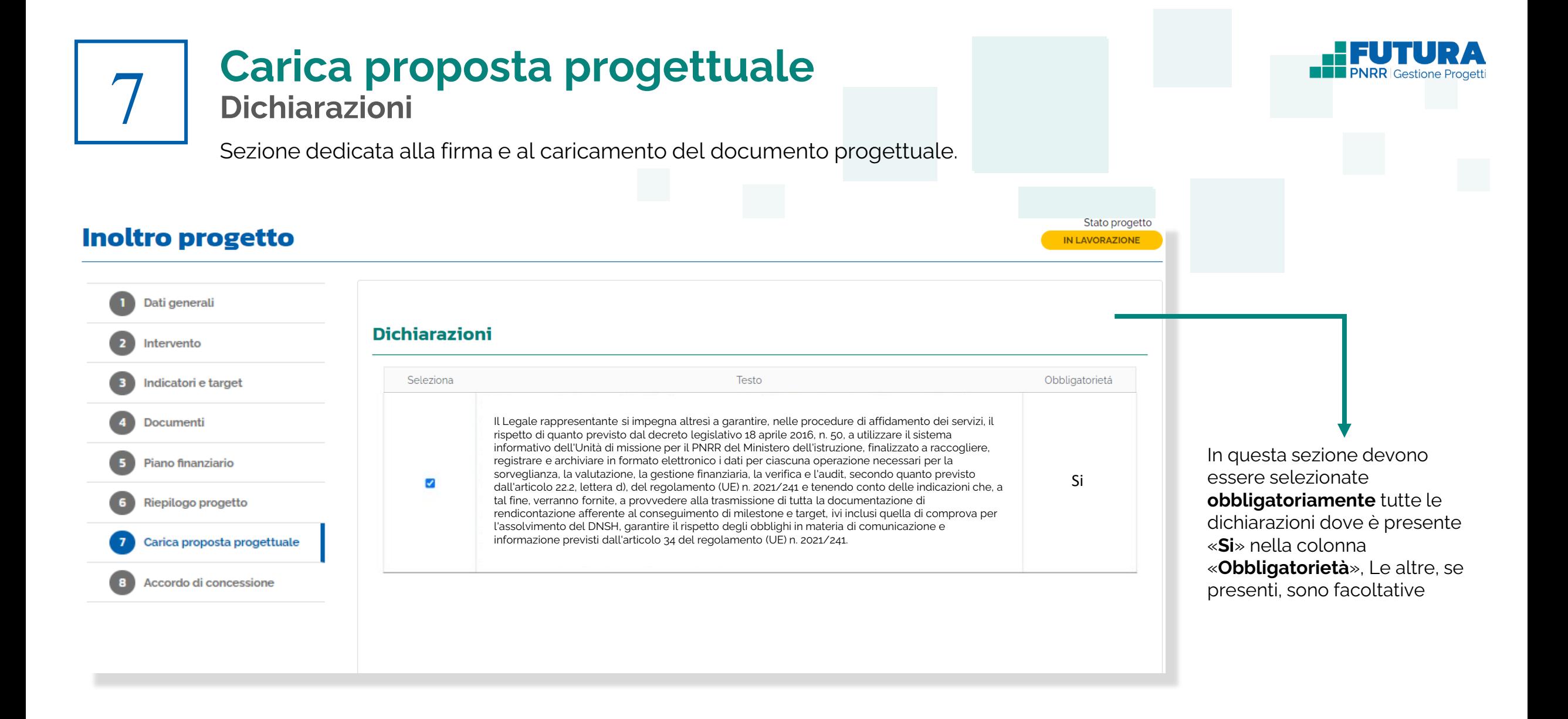

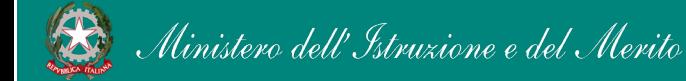

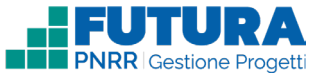

### **Carica proposta progettuale Firma digitalmente e carica il progetto**

Sezione dedicata alla firma e al caricamento del documento progettuale da parte del legale rappresentante.

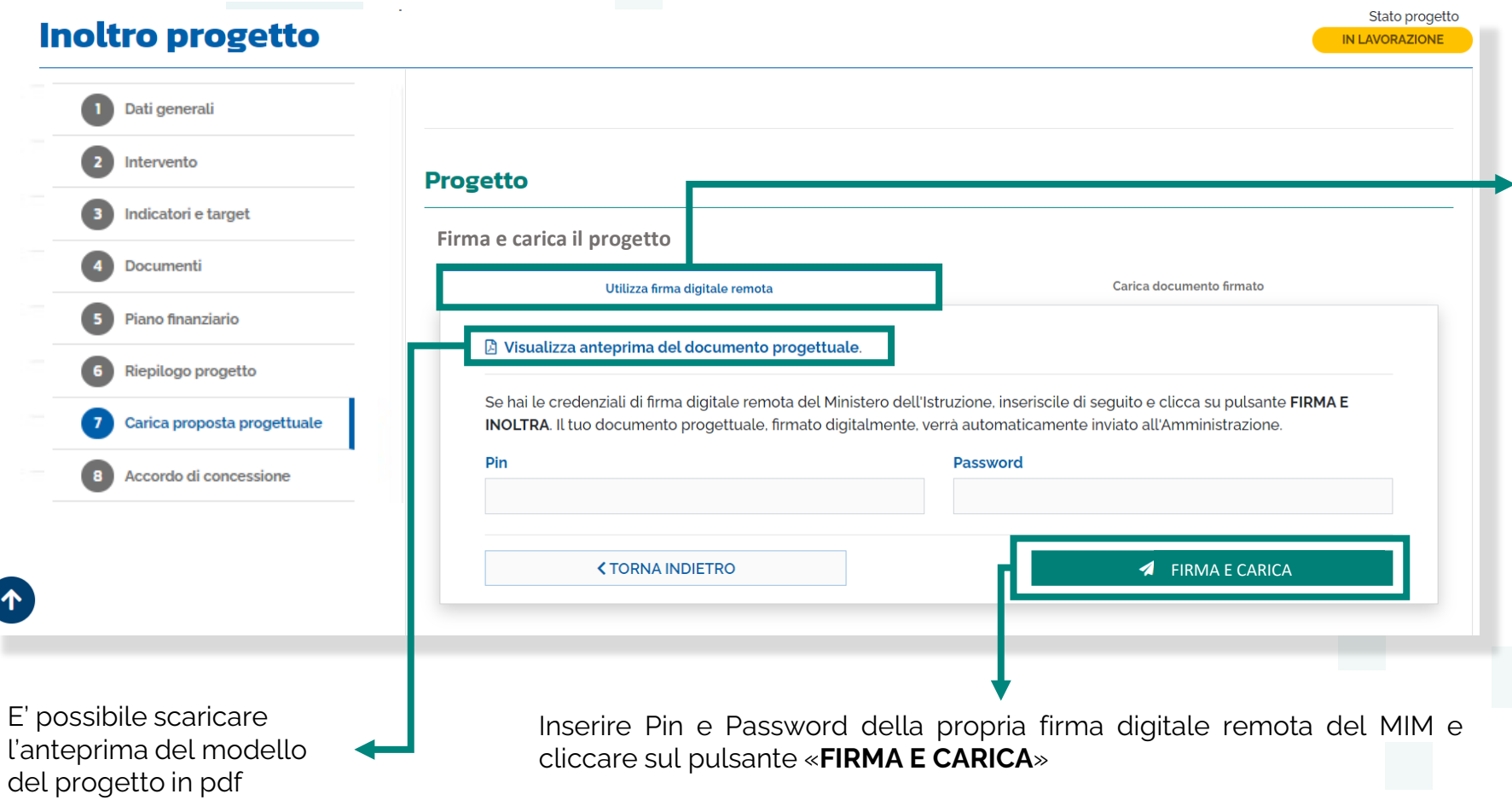

### **Nota Bene**

Il caricamento della proposta progettuale avviene tramite la funzione "**Utilizza firma digitale remota**" che consente di firmare e caricare la proposta con un unico passaggio utilizzando le credenziali di firma digitale remota MIM del legale rappresentante. Nel caso tali credenziali non siano disponibili è possibile il caricamento manuale indicato nella funzione "Carica documento firmato"

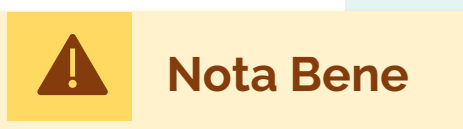

**rappresentante**

Se è previsto l'inoltro dell'accordo di concessione il solo caricamento della proposta progettuale firmata non ha valore di inoltro del progetto, che rimarrà nello stato "in lavorazione". **Il documento progettuale deve essere firmato esclusivamente dal legale** 

7

### **Carica proposta progettuale Firma digitalmente e carica il progetto**

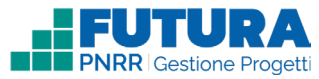

Sezione dedicata alla firma e al caricamento del documento progettuale da parte del legale rappresentante.

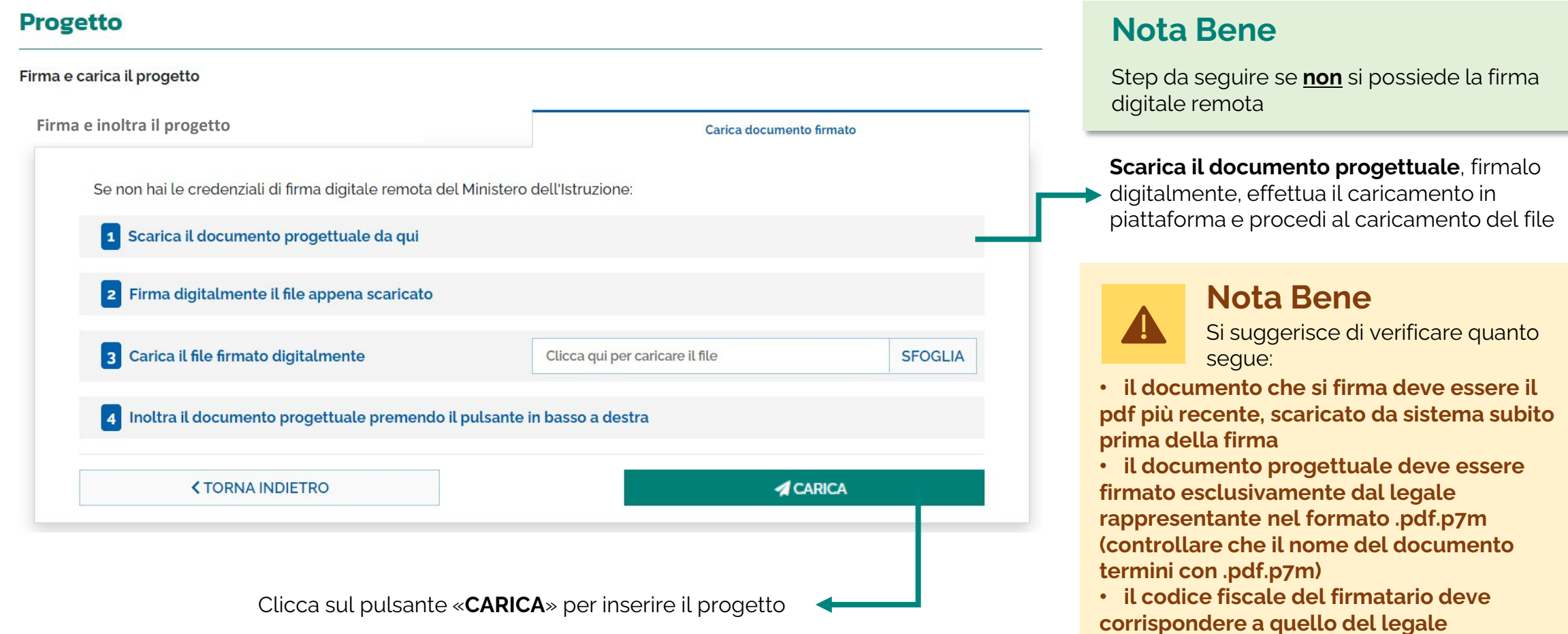

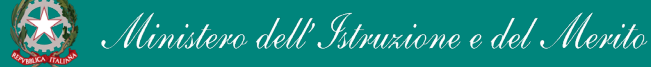

7

**rappresentante indicato nella sezione "Dati** 

**generali"**

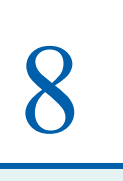

# **Inoltra l'accordo di concessione**

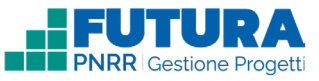

**Firma digitalmente e inoltra l'accordo di concessione/contratto di finanziamento**

Sezione, **se prevista**, dedicata alla firma e all'inoltro dell'accordo di concessione da parte del legale rappresentante.

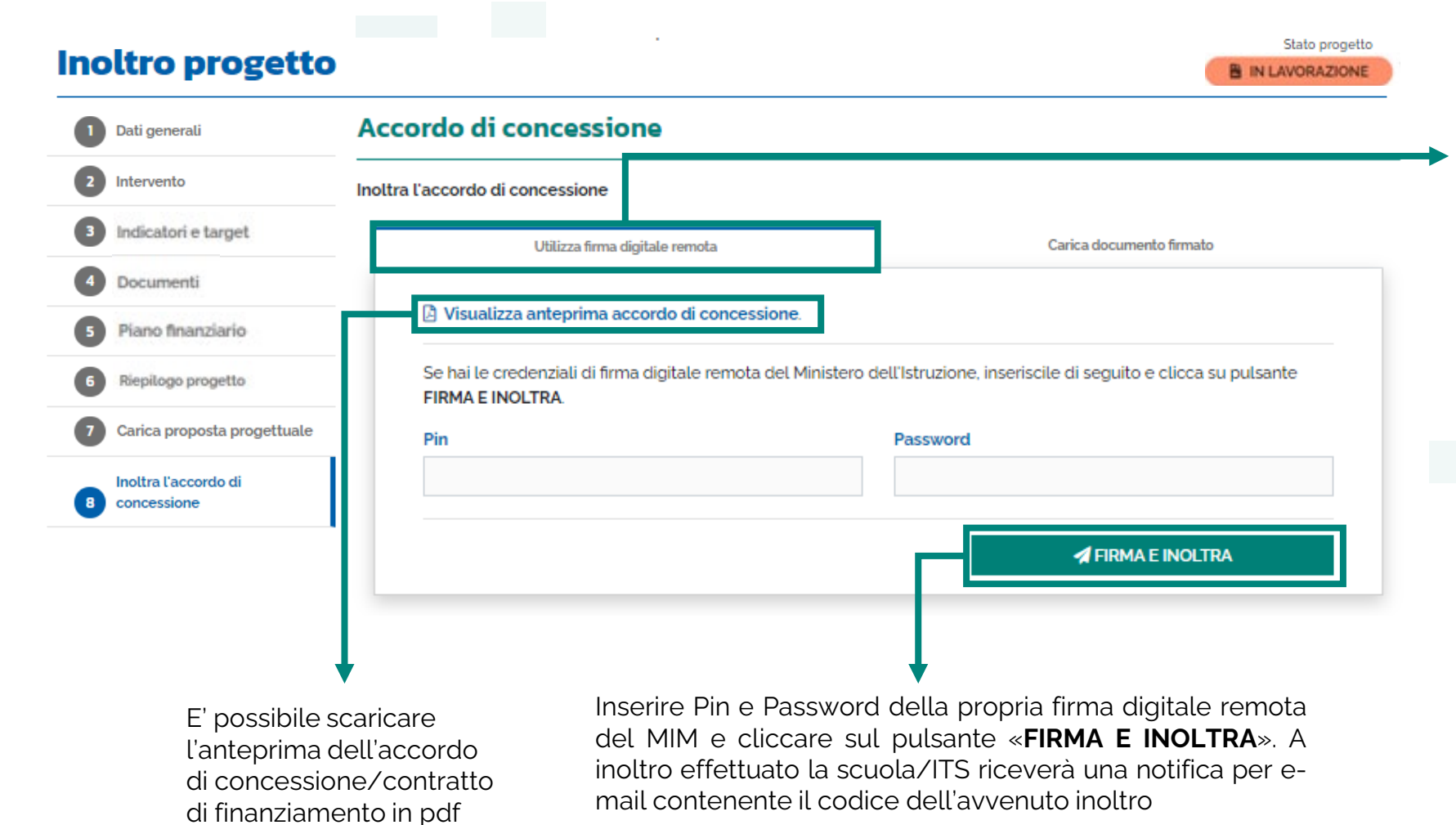

### **Nota Bene**

La funzione "**Utilizza firma digitale remota**" consente di firmare e inoltrare l'accordo di concessione/contratto di finanziamento con un unico passaggio utilizzando le credenziali di firma digitale remota MIM del legale rappresentante. Nel caso tali credenziali non siano disponibili è possibile il caricamento manuale indicato nella funzione "Carica documento firmato"

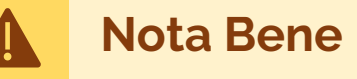

**L'accordo di concessione/contratto di finanziamento deve essere firmato esclusivamente dal legale rappresentante.** Una volta firmato l'accordo di concessione non è possibile effettuare l'annulla inoltro del progetto

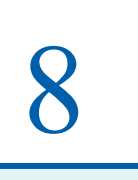

# **Inoltra l'accordo di concessione**

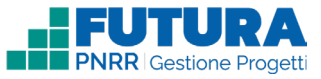

**Firma digitalmente e inoltra l'accordo di concessione/contratto di finanziamento**

Sezione, **se prevista**, dedicata alla firma e all'inoltro dell'accordo di concessione da parte del legale rappresentante.

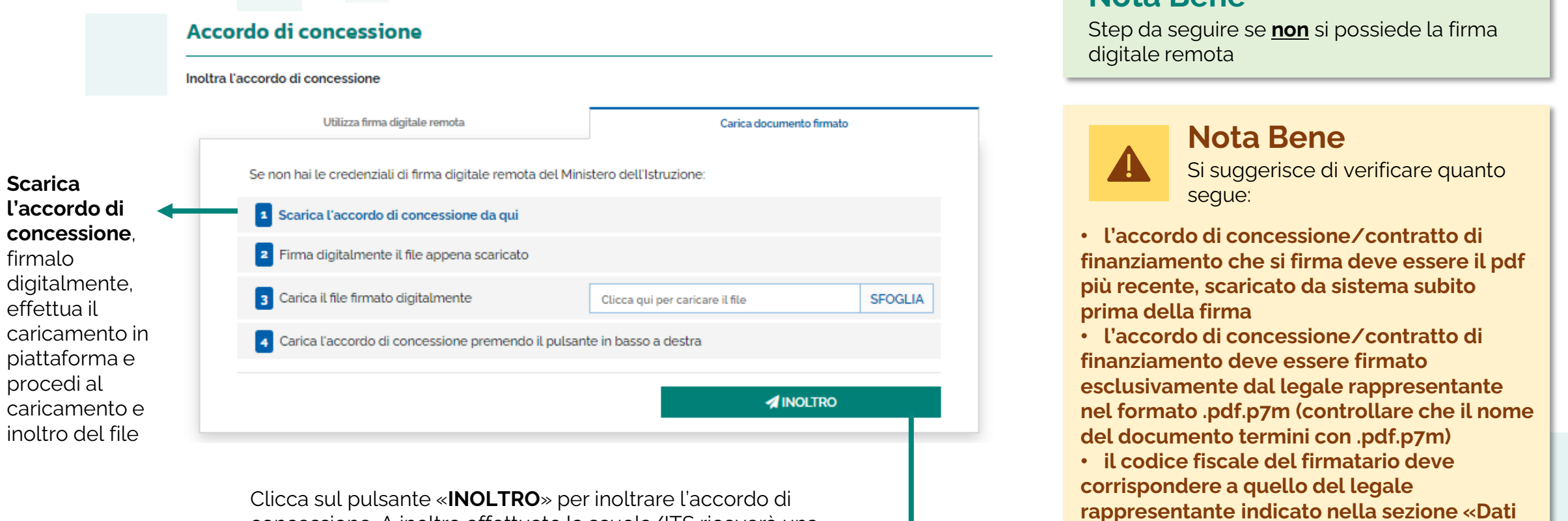

concessione. A inoltro effettuato la scuola/ITS riceverà una notifica per e-mail contenente il codice dell'avvenuto inoltro

• **Una volta firmato l'accordo di concessione non è possibile effettuare l'annulla inoltro del progetto**

**Nota Bene**

**generali»**

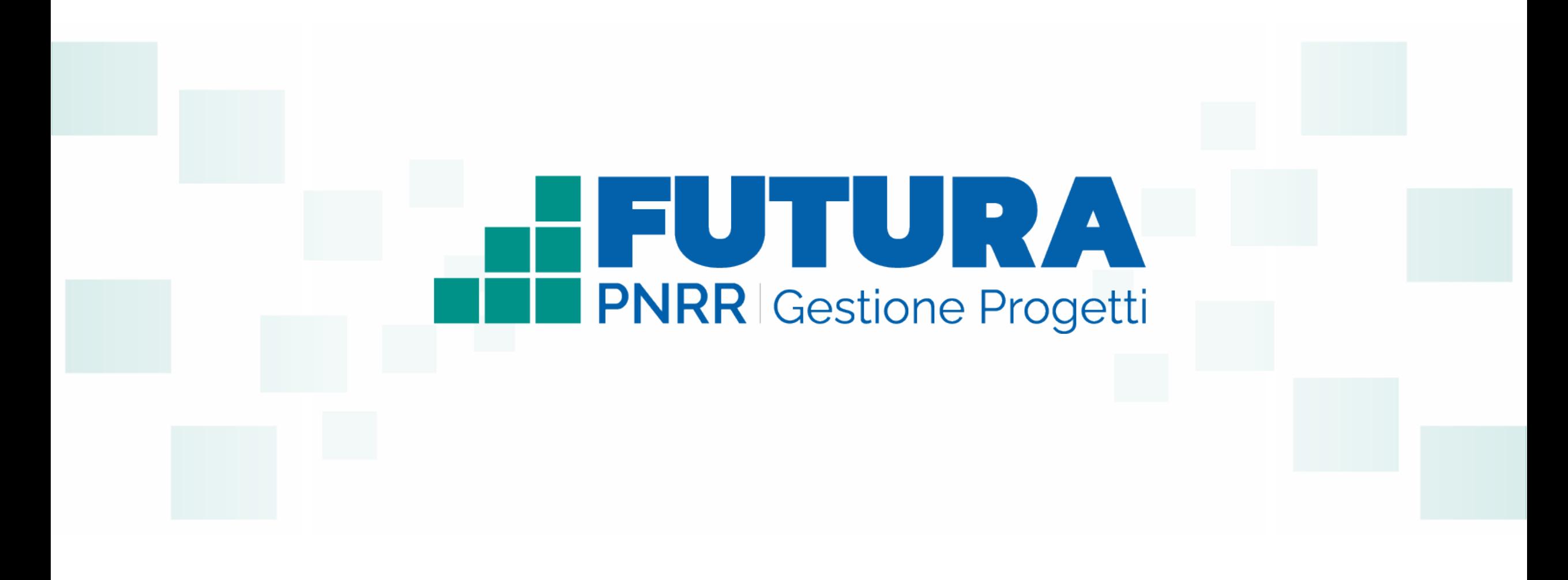

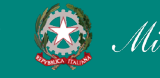

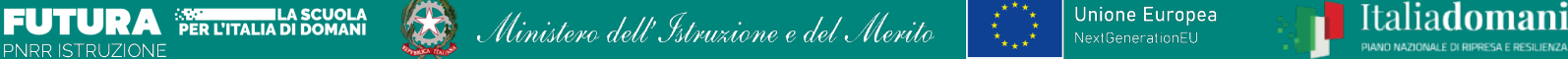

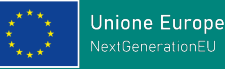

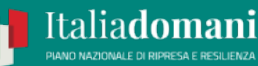